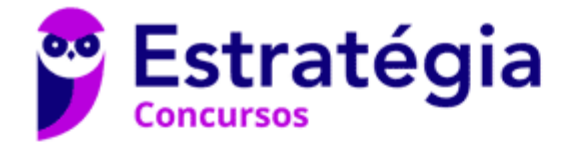

## **Aula 00**

CNU - Concurso Nacional Unificado (Bloco 8 - Área Intermediária) Passo Estratégico de Informática (Pré-Edital)

> Autor: **Thiago Rodrigues Cavalcanti**

> > 16 de Outubro de 2023

## NOÇÕES DO SISTEMA OPERACIONAL WINDOWS  $(10 E 11)$

#### **Sumário**

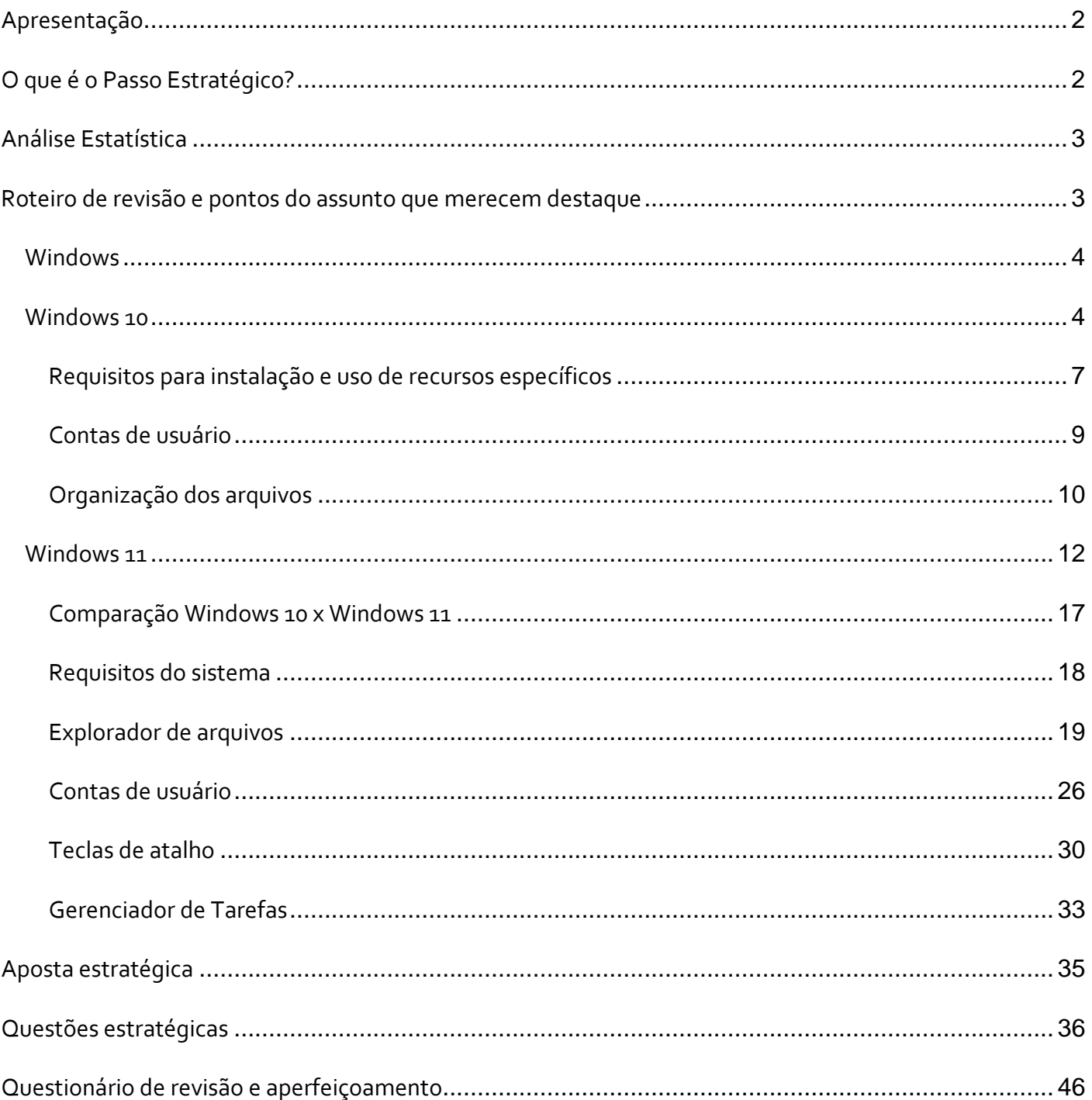

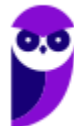

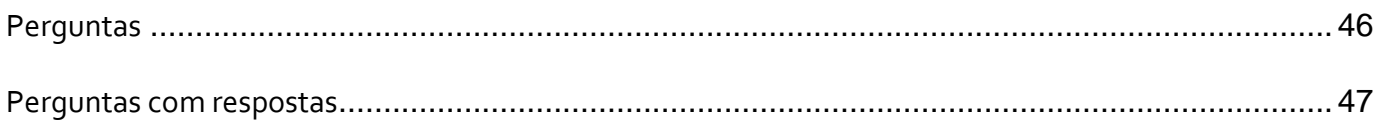

## **APRESENTAÇÃO**

Olá Senhoras e Senhores,

Eu me chamo Thiago Cavalcanti. Sou funcionário do Banco Central do Brasil, passei no concurso em 2010 para Analista de Tecnologia da Informação (TI). Atualmente estou de licença, cursando doutorado em economia na UnB. Também trabalho como professor de TI no Estratégia e sou o analista do Passo Estratégico de Informática.

Tenho graduação em Ciência da Computação pela UFPE e mestrado em Engenharia de Software. Já fui aprovado em diversos concursos tais como ANAC, BNDES, TCE-RN, INFRAERO e, claro, Banco Central. A minha trajetória como concurseiro durou pouco mais de dois anos. Neste intervalo, aprendi muito e vou tentar passar um pouco desta minha experiência ao longo deste curso.

## **O QUE É O PASSO ESTRATÉGICO?**

O Passo Estratégico é um material escrito e enxuto que possui dois objetivos principais:

a) orientar revisões eficientes;

b) destacar os pontos mais importantes e prováveis de serem cobrados em prova.

Assim, o Passo Estratégico pode ser utilizado tanto para **turbinar as revisões dos alunos mais adiantados nas matérias, quanto para maximizar o resultado na reta final de estudos por parte dos alunos que não conseguirão estudar todo o conteúdo do curso regular.**

Em ambas as formas de utilização, como regra, **o aluno precisa utilizar o Passo Estratégico em conjunto com um curso regular completo.**

Isso porque nossa didática é direcionada ao aluno que já possui uma base do conteúdo.

Assim, se você vai utilizar o Passo Estratégico:

a) **como método de revisão**, você precisará de seu curso completo para realizar as leituras indicadas no próprio Passo Estratégico, em complemento ao conteúdo entregue diretamente em nossos relatórios;

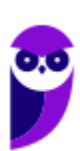

b) **como material de reta final**, você precisará de seu curso completo para buscar maiores esclarecimentos sobre alguns pontos do conteúdo que, em nosso relatório, foram eventualmente expostos utilizando uma didática mais avançada que a sua capacidade de compreensão, em razão do seu nível de conhecimento do assunto.

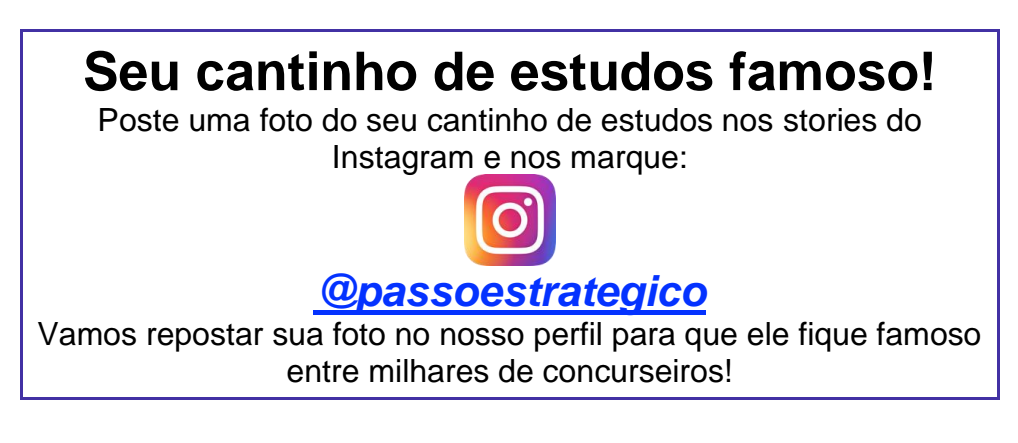

## **ANÁLISE ESTATÍSTICA**

A análise estatística estará disponível a partir da próxima aula.

## **ROTEIRO DE REVISÃO E PONTOS DO ASSUNTO QUE MERECEM DESTAQUE**

*A ideia desta seção é apresentar um roteiro para que você realize uma revisão completa do assunto e, ao mesmo tempo, destacar aspectos do conteúdo que merecem atenção.*

Para revisar e ficar bem preparado no assunto, você precisa, basicamente, seguir os passos a seguir:

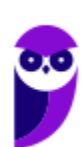

## Windows

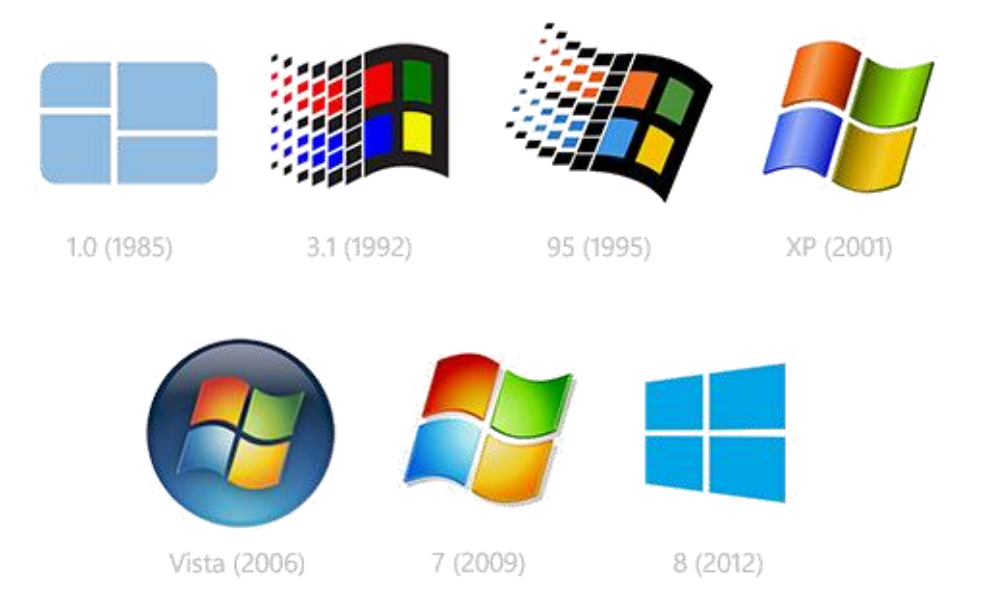

O Windows foi lançado pela Microsoft em novembro de 1985. A primeira versão do S.O. foi a tentativa inicial da companhia em entregar uma interface gráfica em 16 bits.

O Windows 7 foi lançado em 2009 e disputa o topo do ranking na preferência de usuários com o XP. A interface gráfica trouxe pequenas mudanças em relação ao seu antecessor. Mas em contrapartida ele é mais rápido, estável e fácil de utilizar. Outros recursos como suporte a processadores com múltiplos núcleos, unidades SSD e múltiplas placas de vídeo foram grandes inovações.

Em 2014 foi anunciado o Windows 10 (lançado apenas em 2015), que se destacou pela reversão da interface para o tradicional paradigma desktop do Windows 7, com Barra de Tarefas e Menu Iniciar. Mais adiante veremos os principais recursos e novidades dessa versão.

## Windows 10

O Windows 10 foi lançado em 29 de julho de 2015 e se consolidou como uma das versões mais estáveis e eficientes já disponibilizada pela Microsoft. Com a proposta reformular a experiência dos usuários com o sistema operacional, o Windows 10 tornou-se uma aposta de um novo modelo de comercialização do software. A Microsoft liberou até mesmo atualização gratuita para os usuários em seu primeiro ano. Depois, liberou diversas atualizações que além de corrigir falhas de sistema serviram para aperfeiçoar a forma como interagimos com a plataforma.

Apresentado em 7 edições: Home, Pro, Education, Enterprise, Mobile, Mobile Enterprise e IoT Core, o Windows 10 marcou a volta do Menu Iniciar, porém modernizado, com um design diferenciado e recursos extras úteis para os consumidores.

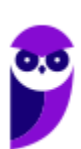

A edição **Home** é a mais simples, destinada aos usuários domésticos que utilizam PCs, notebooks, tablets e dispositivos 2 em 1.

Foi disponibilizada gratuitamente em formato de atualização (durante o primeiro ano de lançamento) para usuários das versões 7 e 8.1.

Conta com a maioria das funcionalidades apresentadas para o Windows 10:

- Cortana como assistente pessoal (em mercados selecionados)
- Navegador padrão Microsoft Edge
- O recurso Continuum para os aparelhos compatíveis
- Windows Hello (reconhecimento facial, íris e digitais para autenticação)
- Streaming de jogos do Xbox One
- Alguns dos primeiros apps universais, como Photos, Maps, Mail, Calendar, Music e Vídeo.

A edição **Pro**, assim como a Home, também é destinada para os PCs, notebooks, tablets e dispositivos 2 em 1. Esta é a versão mais completa do Windows 10 e é a recomendada para pequenas empresas, graças aos seus recursos de segurança digital, suporte remoto, produtividade e uso de sistemas baseados na nuvem.

As funcionalidades importantes desta edição são:

- **Bitlocker** recurso que oferece a possibilidade de criptografar o disco rígido do computador com a finalidade de fornecer mais segurança aos dados.
- **Conexão de área de trabalho remota** permitindo que o computador seja acessado e controlado remotamente. Imagine que você consegue acessar o computador do seu concorrente, a partir da sua máquina, e ver o que ele está estudando neste momento. Além disso, ao movimentar o mouse e o teclado, você estará manipulando o computador dele.
- **Máquinas virtuais** Um software de ambiente computacional em que um sistema operacional ou programa pode ser instalado e executado dentro de outro sistema operacional. De maneira mais simplificada, podemos dizer que a máquina virtual funciona como um "computador dentro do computador".
- **Ingresso em domínio (rede corporativa)** Domínio é um agrupamento lógico de computadores em rede que compartilham recursos em um banco de dados de segurança comum, onde a administração e autenticação são centralizadas. Existe um diretório onde todas as contas de usuário são armazenadas, este banco é chamado de Active Directory e um usuário precisa somente de uma conta para ter acesso ao mesmo e obter recursos compartilhados no domínio. Os domínios apresentam grande facilidade de administração e controle, e são expansíveis (escaláveis), podendo suportar desde pequenos grupos até milhares de estações.

Essas duas edições são as principais no contexto de concursos públicos, agora vejamos algumas características das demais edições.

**Mobile**: Essa é a edição do Windows 10 destinada a aparelhos móveis, que engloba os dispositivos de tela pequena e sensíveis ao toque, como smartphones e tablets.

**Enterprise**: Essa edição é construída sobre o Windows 10 Pro e é destinada ao mercado corporativo. Conta com recursos de segurança digital que são prioridade para perfis corporativos. Possui como característica de licenciamento por volume (unidadE).

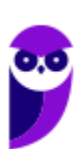

**Education**: Construído sobre o Windows 10 Enterprise, a edição Education é destinada a atender as necessidades do ambiente educacional. Os funcionários, administradores, professores e estudantes poderão aproveitar os recursos. Possui seu método de distribuição baseado em um licenciamento acadêmico. Lembro que o Centro de Informática da UFPE disponibilizava por meio do programa de licenciamento acadêmico o sistema operacional para os alunos, professores e funcionários.

**Mobile Enterprise**: Projetado para smartphones e tablets do setor corporativo.

**IoT Core**: Claro que a Microsoft não deixaria de pensar no setor de IoT (Internet of Things, ou internet das coisas), que está em forte crescimento e disseminação no mercado nos últimos anos. Trata-se da intenção de interligar todos os dispositivos à rede e coordenar a utilização dos mesmos. Um exemplo interessante seria sua máquina de fazer pão, você pode programar para enviar uma mensagem do seu celular para a máquina que prepara seu pão e deixa quentinho para o momento que você chegar em casa.

#### **Novidades do Windows 10**

A Microsoft na versão 10 do Windows apresenta algumas novidades para melhorar a interação com o usuário e trazer mais segurança no acesso ao sistema. Já apresentamos algumas dessas funcionalidades anteriormente. Vamos revisar esses conceitos abaixo e apresentar outras novidades que foram implementadas:

- **Plataforma unificada** permite que o mesmo Windows 10 utilizado em computadores seja usado em tablets, smartphones e outros aparelhos.
- **Assistente pessoal** A Cortana é acionada por voz ou texto na barra de tarefas, ao lado do menu Iniciar. Apresenta informações relacionadas ao clima e localização, pode mostrar lembretes, além de selecionar notícias baseadas em preferências do usuário. A figura abaixo apresenta a logo do assistente.

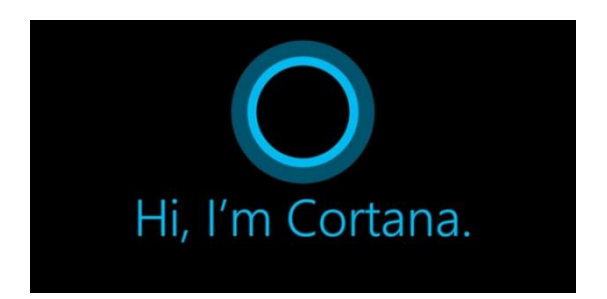

- **Central de ações** este recurso permite acesso rápido ao modo tablet, bluetooth, wi-fi, brilho da tela, modo avião, modo noturno, notas e configurações.
- **Áreas de trabalho virtuais** a partir do botão "Task view" na barra de tarefas podem ser criadas áreas de trabalho virtuais, que terão seus apps e widgets próprios, como páginas de um smartphone.
- **Microsoft Edge** em substituição ao Internet Explorer, a Microsoft desenvolveu um novo navegador nativo para o Windows 10. O programa tem como características a leveza, a rapidez e o layout baseado em padrões da web. Outro ponto interessante é que o Edge é o leitor de pdf padrão do Windows. Vejamos na figura abaixo a interface padrão da ferramenta.

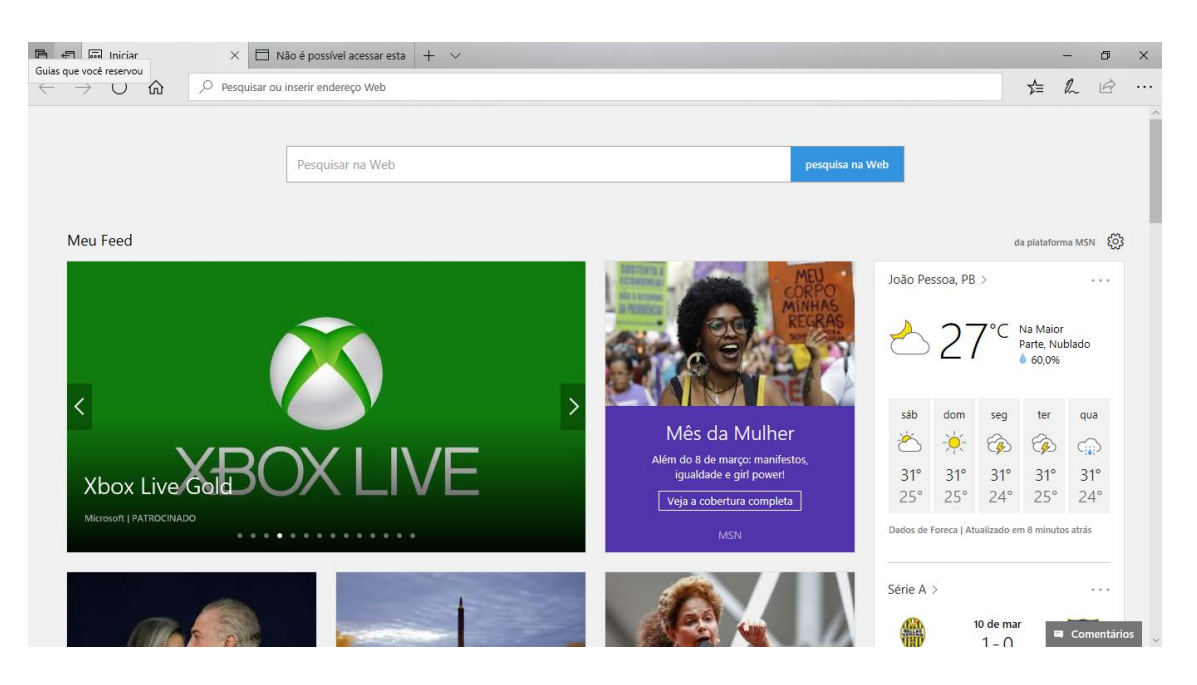

- **Continuum** esta funcionalidade permite que smartphones compatíveis com a tecnologia possam se conectar a um monitor e trabalhar através dele como se estivesse em um computador. O Microsoft Continuum permite que a transição entre o uso de um dispositivo mobile e uma experiência de desktop seja feita de forma fluida, direta e intuitiva.
- **Windows Hello** novo sistema de segurança digital para autenticação nas plataformas da

Microsoft. O sistema inclui métodos de reconhecimento por digitais, rosto e íris. O Windows Hello é uma maneira mais pessoal de entrar em seus dispositivos Windows 10. Basta seu olhar ou um toque. Você receberá segurança de nível empresarial sem precisar digitar uma senha. Veja na figura acima uma ideia da verificação facial oferecida pelo Hello.

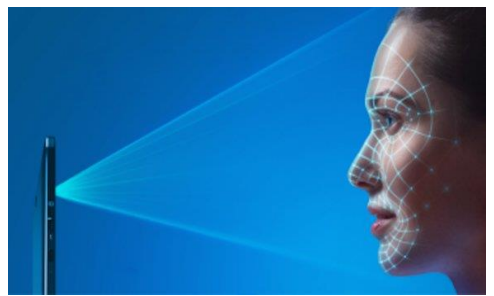

#### Requisitos para instalação e uso de recursos específicos

De acordo com a Microsoft, para instalar e executar o Windows 10 é necessário:

- Processador de 1 gigahertz (GHz) ou mais rápido ou SoC (System on a Chip Sistema em um Chip. Um único chip é capaz de conter processador, memória e até placa de vídeo).
- Memória RAM de 1 gigabyte (GB) para versão 32 bits e 2 gigabytes (GB) para versão 64 bits.
- Espaço em disco rígido (HD) de 16 gigabytes (GB) para versão 32 bits e 20 gigabytes (GB) para versão 64 bits.
- Placa gráfica (vídeo) com suporte a DirectX9 ou posterior com driver WDDM 1.0.
- Tela com resolução mínima de 800x600 pixels.

Para o uso de determinados recursos ainda é necessário:

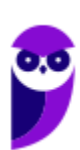

- O reconhecimento de voz varia de acordo com o microfone do dispositivo. Para melhorar a experiência de fala, você precisará dos seguintes itens:
	- Grupo de microfones de alta fidelidade.
	- Driver de hardware com a geometria do conjunto de microfones exposta.
- Para o Windows Hello é necessária uma câmera com iluminacão infravermelho especializada em reconhecimento facial ou um leitor de impressão digital que dê suporte ao Windows Biometric Framework.
- A autenticação de dois fatores / em duas etapas, requer o uso de um PIN, Biometria (leitor de impressão digital ou câmera com iluminação infravermelho) ou um telefone com recursos de Wi-Fi ou Bluetooth.
- O recurso de toque, precisa de um tablet ou um monitor que dê suporte a multitoque.
- Para alguns recursos é necessário ter uma conta da Microsoft.
- O Logon Seguro (Ctrl + Alt + Del) em tablets sem um teclado funciona apenas em tablets com o botão Windows, pois a combinação de teclas em um tablet feita da seguinte forma: o botão Windows + botão de energia.
- Alguns jogos e programas podem exigir uma placa gráfica compatível com DirectX 10 ou posterior para proporcionar o desempenho ideal.
- O recurso BitLocker To Go exige um pen drive.
- O BitLocker exige o TPM (Trusted Platform Module) 1.2, o TPM 2.0 ou um pen drive. Em computação, Trusted Platform Module (TPM) é tanto o nome dado a uma especificação publicada que detalha as características de um criptoprocessador seguro, capaz de armazenar chaves criptográficas que protejam informações, quanto o nome genérico de implementações desta especificação, frequentemente denominadas de "chip TPM" ou "TPM Security Device" (Dell). A especificação TPM é obra do Trusted Computing Group.
- O Hyper-V Client exige um sistema de 64 bits com recursos de SLAT (conversão de endereço de segundo nível) e 2 GB adicionais de RAM. Para conhecimento, a função do Hyper-V permite criar e gerenciar um ambiente de computação virtualizado, usando a tecnologia de virtualização interna do Windows Server.
- O recurso Miracast exige uma placa de vídeo que dê suporte a WDDM (Windows Display Driver Model) 1.3 e um adaptador Wi-Fi que dê suporte a Wi-Fi Direct. Esclarecendo, o Miracast é uma tecnologia sem fio que o computador pode usar para projetar sua tela em televisões, projetores e media players de streaming compatíveis com Miracast. Você pode usá-la para compartilhar suas tarefas no computador, fazer uma apresentação de slides ou até jogar seu jogo favorito em uma tela maior. É semelhante ao Chromecast. Veja imagem do Miracast na figura.

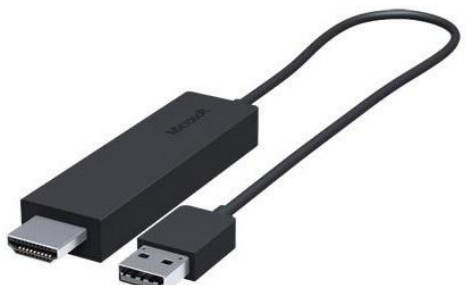

- O recurso Wi-Fi Direct Printing requer um adaptador Wi-Fi que dê suporte a Wi-Fi Direct e um dispositivo que dê suporte a Wi-Fi Direct Printing. Esse recurso serve para configurar e utilizar a impressora sem utilização de cabos.
- O recurso InstantGo funciona apenas com computadores projetados para Modo de Espera Conectado. O InstantGo liga instantaneamente e mantêm os blocos e outros serviços online atualizados.
- A criptografia de dispositivo requer um computador com InstantGo e TPM 2.0.

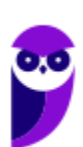

#### Contas de usuário

Nos sistemas operacionais Windows, o tipo de conta de usuário controla quais tarefas você pode executar no seu computador, em alguns casos pode ser necessário direitos administrativos para executar algumas tarefas ou usar alguns aplicativos.

O Windows 10 oferece dois tipos de contas de usuário:

- **Administradores** Os administradores têm a liberdade de instalar ou desinstalar softwares no seu computador, criar contas de usuário, alterar senhas, fazer alterações para os outros usuários e para o acesso geral do computador.
- **Usuários Padrão** Esse tipo de conta permite acesso a maioria dos programas, mas sem a possibilidade de fazer alterações. Também não é permitido fazer configurações que afetam outros usuários do computador.

Apesar de permitir usuários do tipo administrador, a conta de "Administrador" interna fica, por padrão, desabilitada.

Existem duas formas para adicionar uma nova conta no Windows 10. A primeira é ter uma conta na Microsoft, onde através do e-mail ou do número de telefone o Windows será associado a esta conta. A outra é ignorando esta associação e criando um usuário local, como funcionava no Windows 7.

A partir do Windows 7 a Microsoft agregou um recurso chamado Controle de Conta de Usuário (UAC). Ele é um recurso que ajuda a impedir alterações não autorizadas no computador. O UAC faz isso solicitando a você a permissão ou uma senha de administrador antes de executar ações que possam afetar o funcionamento do computador ou alterar as configurações que afetem outros usuários.

Quando uma permissão ou senha é necessária para concluir uma tarefa, o UAC o notifica com uma das seguintes mensagens:

1ª. **O Windows precisa da sua permissão para continuar**. Uma função ou programa do Windows que pode afetar outros usuários deste computador precisa da sua permissão para iniciar. Verifique o nome da ação para garantir se é uma função ou um programa que você deseja executar.

2ª. **Um programa precisa da sua permissão para continuar**. Um programa que não faz parte do Windows precisa da sua permissão para iniciar. Ele tem uma assinatura digital válida indicando seu nome e editor, o que ajuda a garantir que o programa é realmente o que afirma ser. Verifique se este é o programa que você pretendia executar.

3ª. **Um programa não identificado deseja ter acesso ao seu computador**. Um programa não identificado é aquele que não tem uma assinatura digital válida de seu editor, para garantir que ele seja o que afirma ser. Isso não indica necessariamente um software mal-intencionado, pois muitos programas legítimos mais antigos não têm assinaturas. No entanto, tenha muito cuidado e só permita a execução do programa se ele foi obtido de uma fonte confiável, como o CD original ou o site do editor.

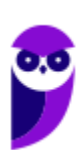

**Aula 00 Thiago Rodrigues Cavalcanti Aula 00**

4ª. **Este programa foi bloqueado**. Este é um programa cuja execução o seu administrador bloqueou especificamente no computador. Para executá-lo, é necessário contatar o administrador e solicitar que ele o desbloqueie.

#### Organização dos arquivos

A partir do Windows 7 a Microsoft alterou o nome de algumas pastas e criou novas pastas padrão. Esse padrão foi mantido na versão 10 do sistema operacional. Abaixo iremos destacar estas pastas e os arquivos que estão dentro delas.

#### **Usuários**

A pasta "Documents and settings" passou a se chamar "Usuários". Esta pasta contém todos os diretórios das contas de usuários que foram criadas.

Ao acessar a pasta de um usuário encontramos as pastas padrão para **músicas, imagens, vídeos, documentos e downloads**, além da pasta **área de trabalho**, onde ficam guardados todos os atalhos e arquivos que estão fixados na área de trabalho.

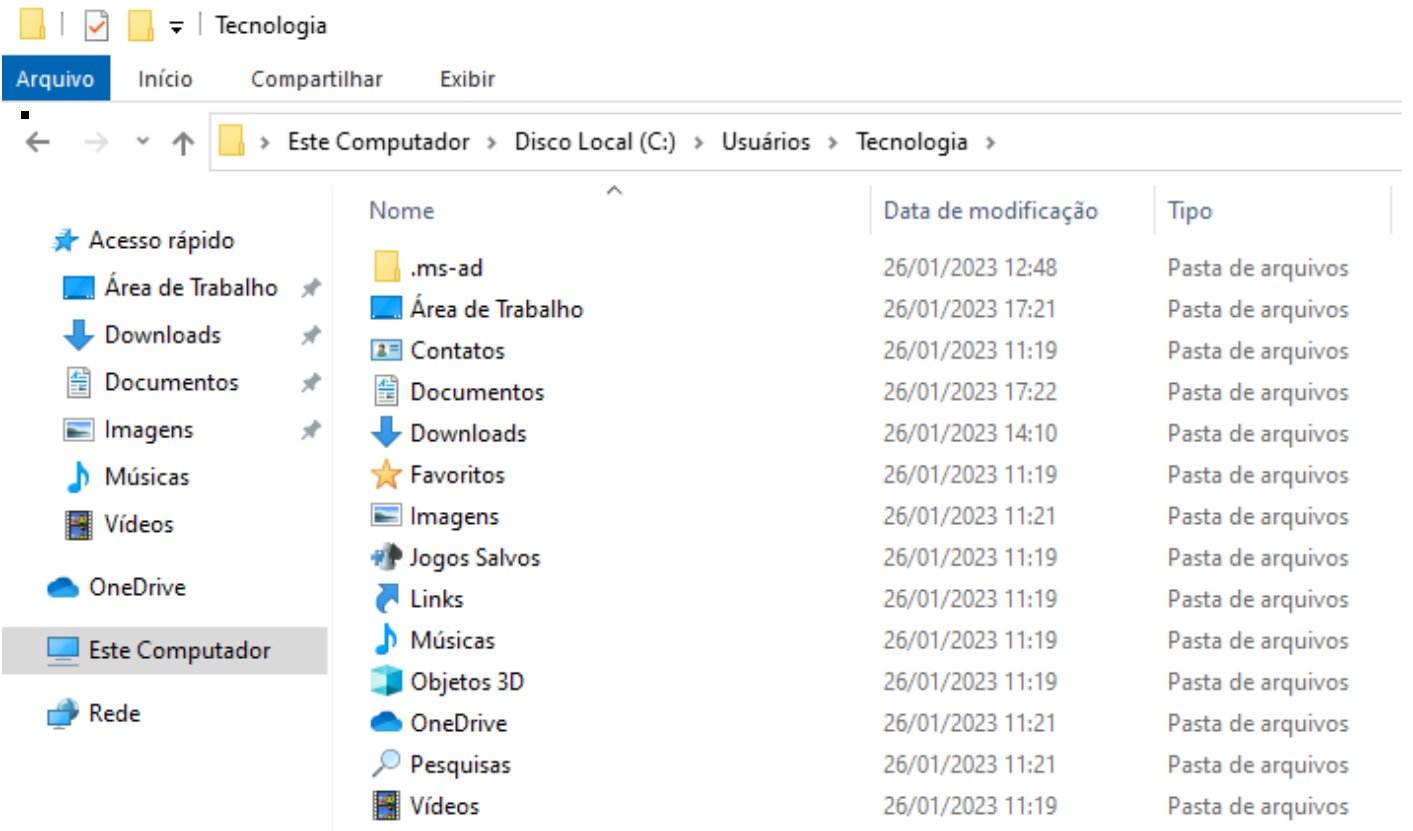

#### **Arquivos de Programas (Program Files)**

Nesta pasta ficam instalados por padrão todos os programas instalados no computador e os arquivos necessários para o seu funcionamento.

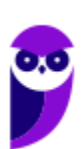

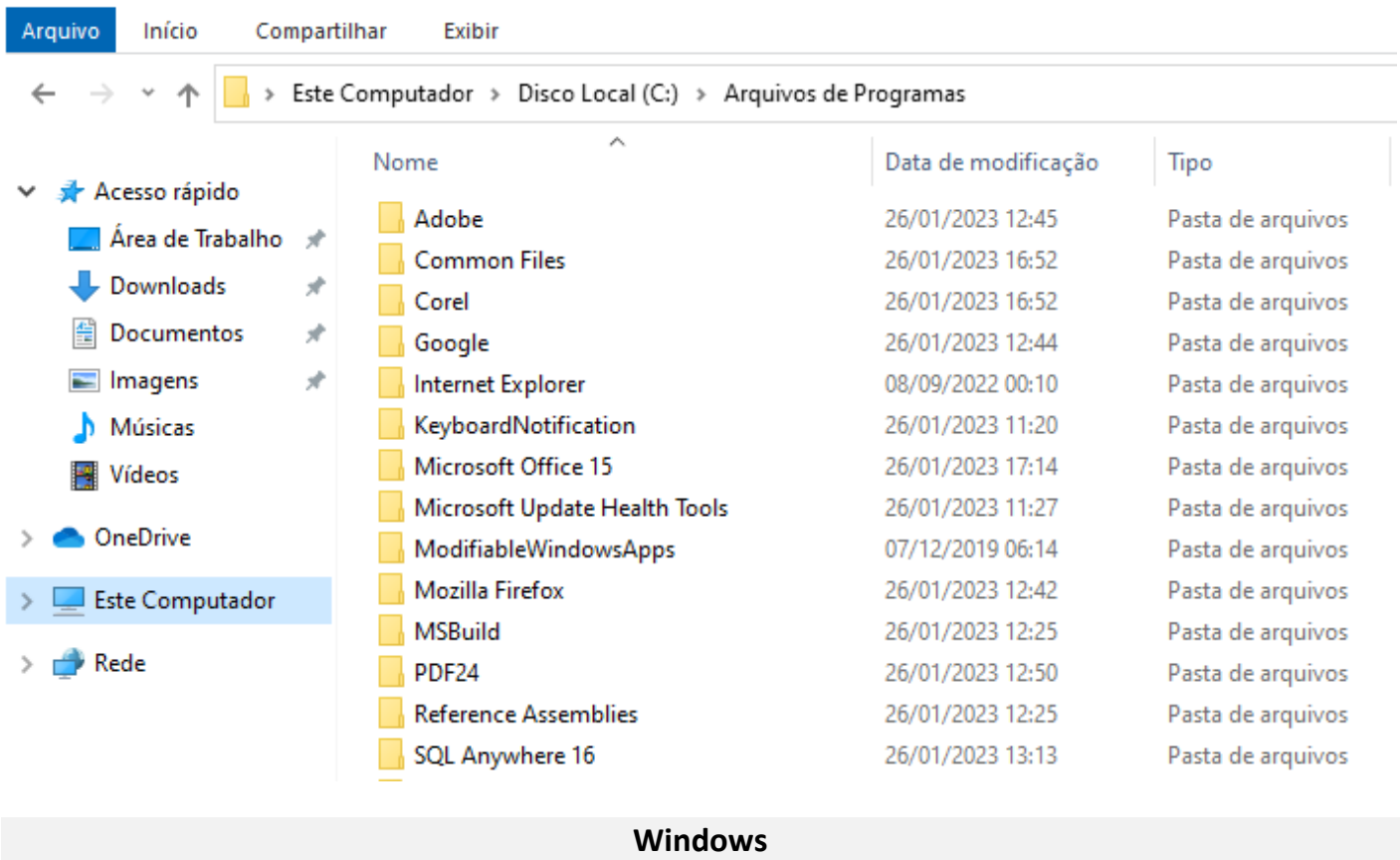

Nesta pasta encontramos toda a estrutura do sistema operacional, desde a instalação, configuração e atualizações.

 $\begin{array}{|c|c|c|c|c|}\n\hline\n\hline\n\hline\n\end{array}$  |  $\begin{array}{|c|c|c|c|}\n\hline\n\end{array}$  | Windows Arquivo Exibir Início Compartilhar  $\leftarrow$ > Este Computador > Disco Local (C:) > Windows Nome Data de modificação Tipo Acesso rápido addins 07/12/2019 11:54 Pasta de arquivos Área de Trabalho appcompat 26/01/2023 11:09 Pasta de arquivos Downloads apppatch 26/01/2023 12:14 Pasta de arquivos Documentos AppReadiness 26/01/2023 15:34 Pasta de arquivos Imagens ف assembly 26/01/2023 17:17 Pasta de arquivos bcastdvr 26/01/2023 12:14 Pasta de arquivos Músicas Boot 07/12/2019 06:31 Pasta de arquivos **图** Vídeos 07/12/2019 06:14 **Branding** Pasta de arquivos **OneDrive** Pasta de arquivos CbsTemp 26/01/2023 12:35 Containers 07/12/2019 12:17 Pasta de arquivos **Este Computador** CSC 26/01/2023 11:13 Pasta de arquivos Rede Cursors 07/12/2019 06:14 Pasta de arquivos debug 26/01/2023 12:53 Pasta de arquivos diagnostics 07/12/2019 06:31 Pasta de arquivos

## Windows 11

O Windows 11 foi desenvolvido para para tornar a vida do usuário mais fácil, criativa, segura e conectada. Ele conta com ferramentas de fácil utilização que permitem otimizar o espaço de trabalho e maximizar a produtividade.

O Windows 11 tem um visual totalmente modificado, desde o Botão Iniciar e a Barra de Tarefas (agora centralizados) até cada som, fonte e ícone, tudo foi feito intencionalmente para, segundo a Microsoft, dar ao usuário uma sensação de calma e facilidade.

Observe na imagem abaixo que botão de Início agora está localizado no centro. O botão de Início está integrado com o Microsoft 365 para mostrar os arquivos recentes, independentemente da plataforma ou dispositivo que era usada para visualizá-los antes, mesmo que fosse um dispositivo Android ou iOS.

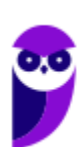

J

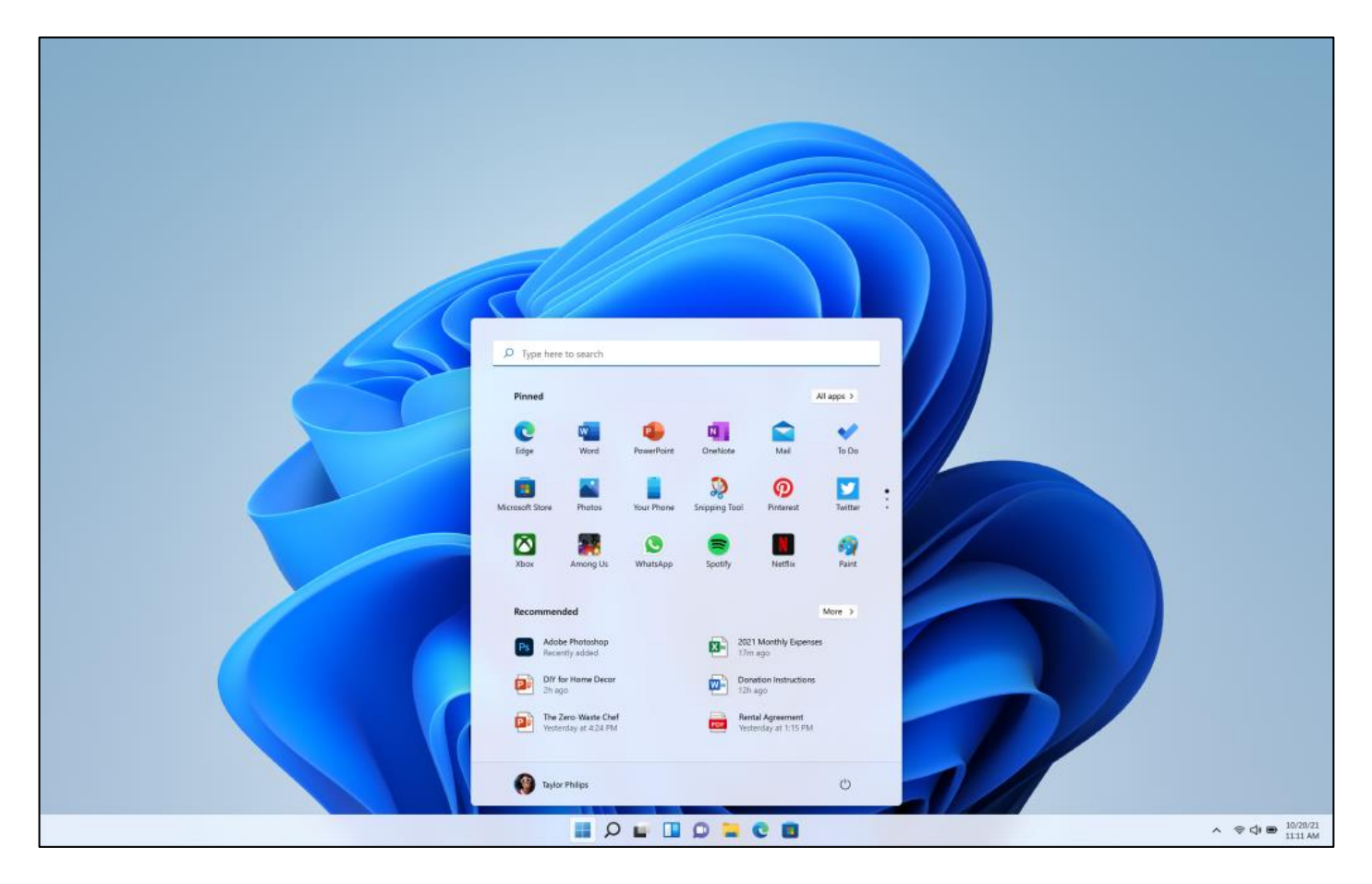

Desde o Windows 7 temos a flexibilidade em relação as janelas, podendo por exemplo, move-las para dividir a tela lado a lado. Como novidade no Windows 11, foram introduzidos os conceitos Snap Layouts, Snap Groups e Desktops para fornecer uma maneira ainda mais poderosa de realizar várias tarefas ao mesmo tempo. Estas são novas funcionalidades criadas para auxiliar o usuário a organizar suas janelas e otimizar o espaço de sua tela para que possa ver o que precisa, da forma que pretende, em um layout visualmente limpo. Também é possível criar áreas de trabalho para cada momento e personalizá-los da maneira que preferir, por exemplo áreas de trabalho diferentes para jogos, trabalho e/ou escola.

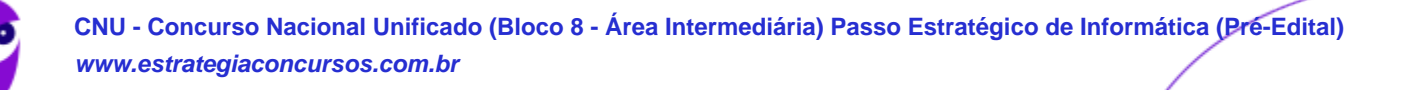

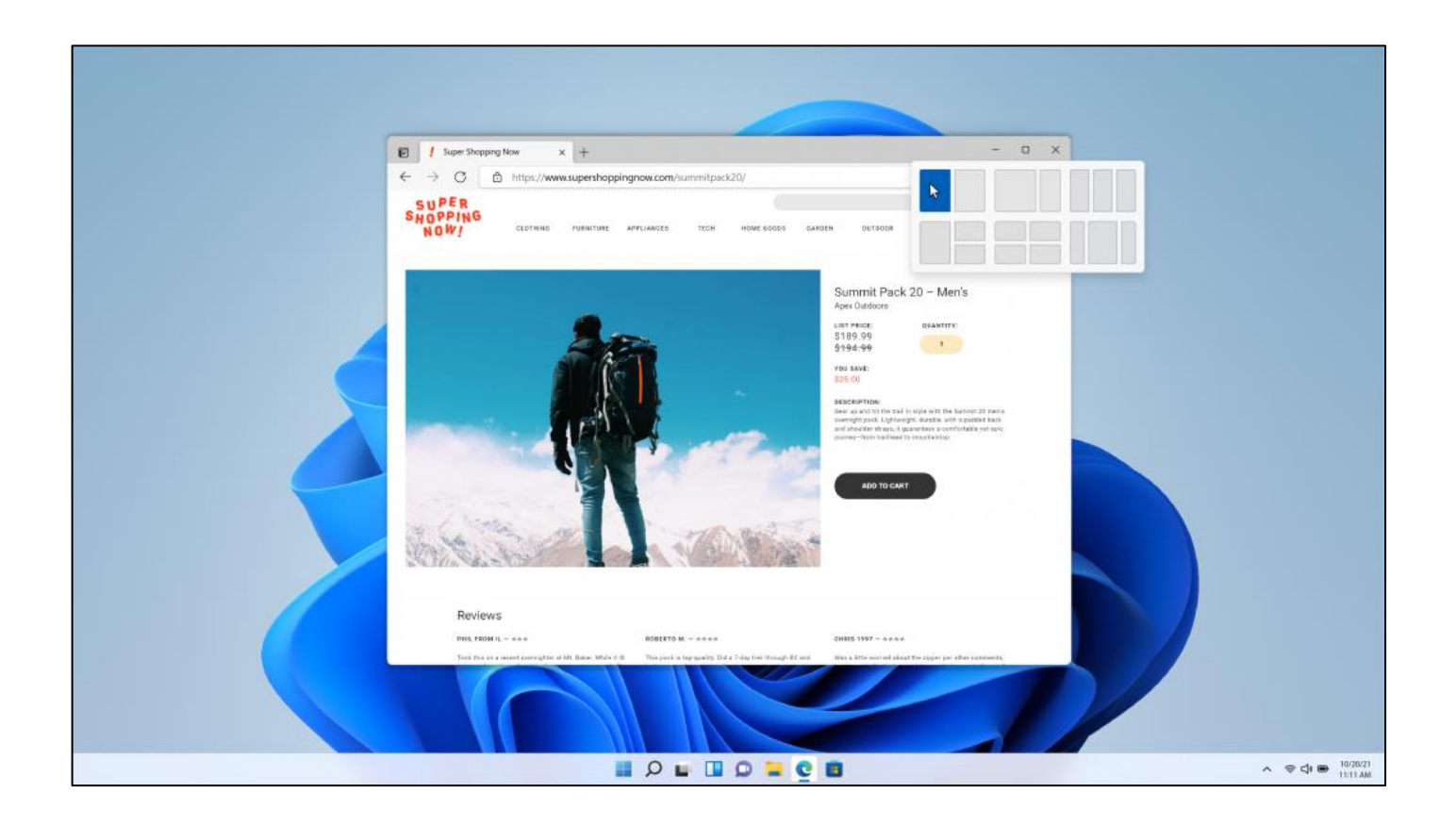

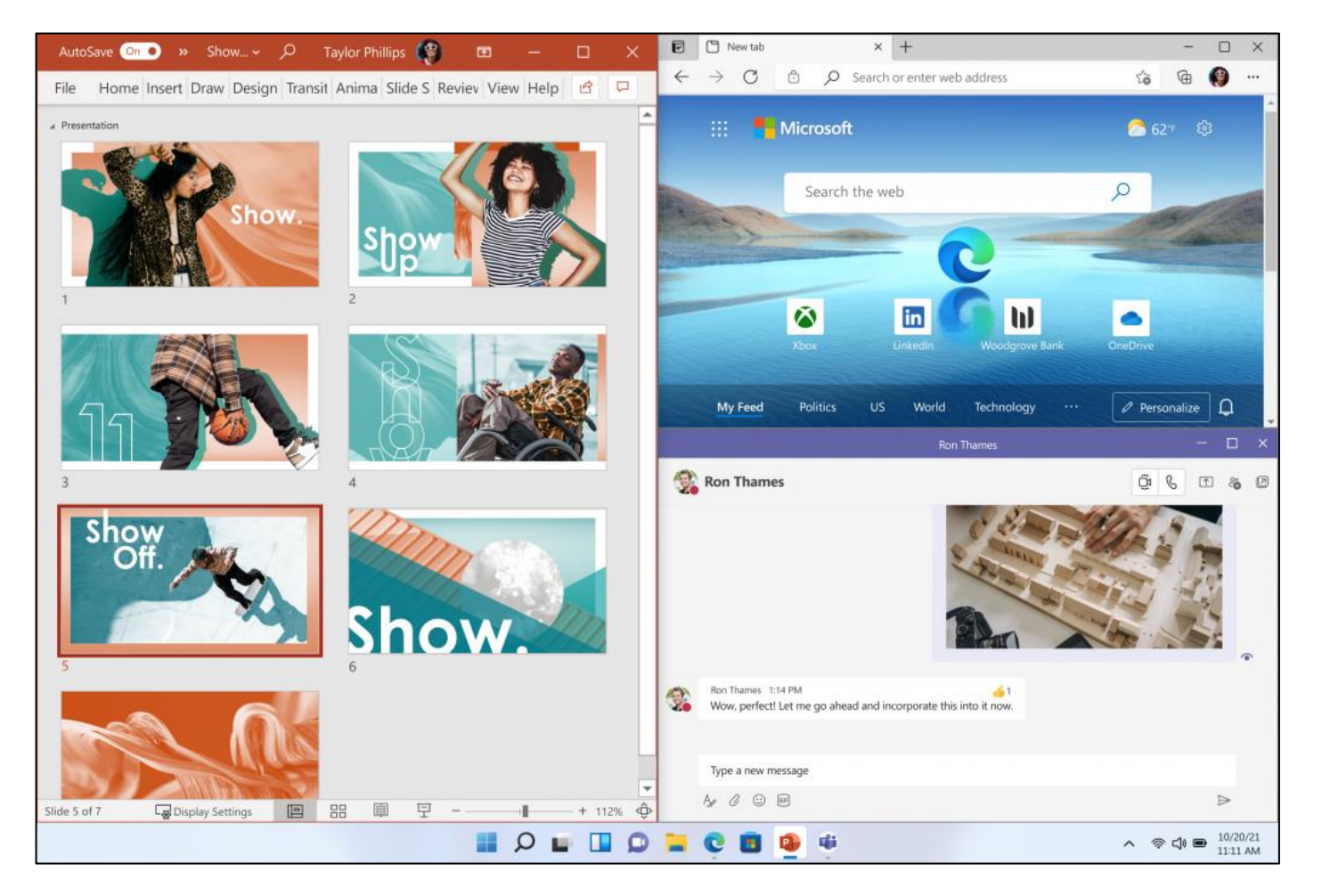

O Windows 11, português do Brasil, possui 6 edições: **Home**, **Home Single Language**, **Education**, **Pro**, **Pro Education** e **Pro for Workstations**.

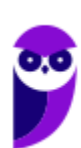

| Sistema operacional             | Arquitetura | Data da mud |
|---------------------------------|-------------|-------------|
| Windows 11 Home                 | x64         | 04/11/2021  |
| Windows 11 Home Single Language | х64         | 04/11/2021  |
| Windows 11 Education            | x64         | 04/11/2021  |
| Windows 11 Pro                  | хб4         | 04/11/2021  |
| Windows 11 Pro Education        | хб4         | 04/11/2021  |
| Windows 11 Pro for Workstations | х64         | 04/11/2021  |
| Descrição:<br>Windows 11 Home   |             |             |
|                                 |             |             |
|                                 |             |             |
|                                 |             |             |
|                                 |             |             |

*Tela extraída da instalação do Windows 11.*

Vamos destacar os principais pontos das quatro principais versões.

• O **Windows 11 Home** é voltado para usuários domésticos, alunos e gamers, o Windows 11 Home é a versão básica do sistema. Em comparação ao Pro e ao Pro para Estações de Trabalho, o Windows Home não possui 7 dos 23 recursos de segurança. Entre as ausências temos a criptografia de dispositivo BitLocker, a integração à Proteção de Informações da Microsoft, Windows Hello para Empresas, a Área Restrita do Windows, o WIP (parte da Proteção de Informações), implementação remota de PCs e o Sistema de Arquivos Resiliente (ReFS). Como os recursos são voltados para o mercado corporativo, a ausência das ferramentas extras, não atrapalham a usabilidade de usuários comuns, mesmo os mais exigentes.

• **O Windows 11 Pro**, de acordo com a Microsoft, foi criado pensando nos ambientes híbridos de trabalho, e possui todos os recursos de trabalho que a versão Home não tem, além de superála em 2 nos recursos de segurança. Ele possui, por exemplo, o recurso Área de Trabalho Remota, que permite acessar arquivos, aplicativos e pastas de qualquer lugar usando um dispositivo compatível. As funções extras podem garantir uma melhor usabilidade no ambiente corporativo.

• O **Windows 11 Pro for Workstations** tem como foco em "pessoas com cargas de trabalho avançadas", como cientistas de dados, profissionais de CAD, pesquisadores, equipes de produção de mídia, designers gráficos e animadores. Ele possui todos os recursos das outras versões, além de ferramentas adicionais de segurança e trabalho.

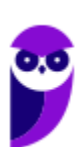

• O **Windows 11 Education** tem como objetivo de fornecer "educação, acessibilidade e inclusão". Esta versão possui controle de instalação de aplicativos e ainda permite transmitir apps em tela cheia para projetores de sala de aula.

## Comparação Windows 10 x Windows 11

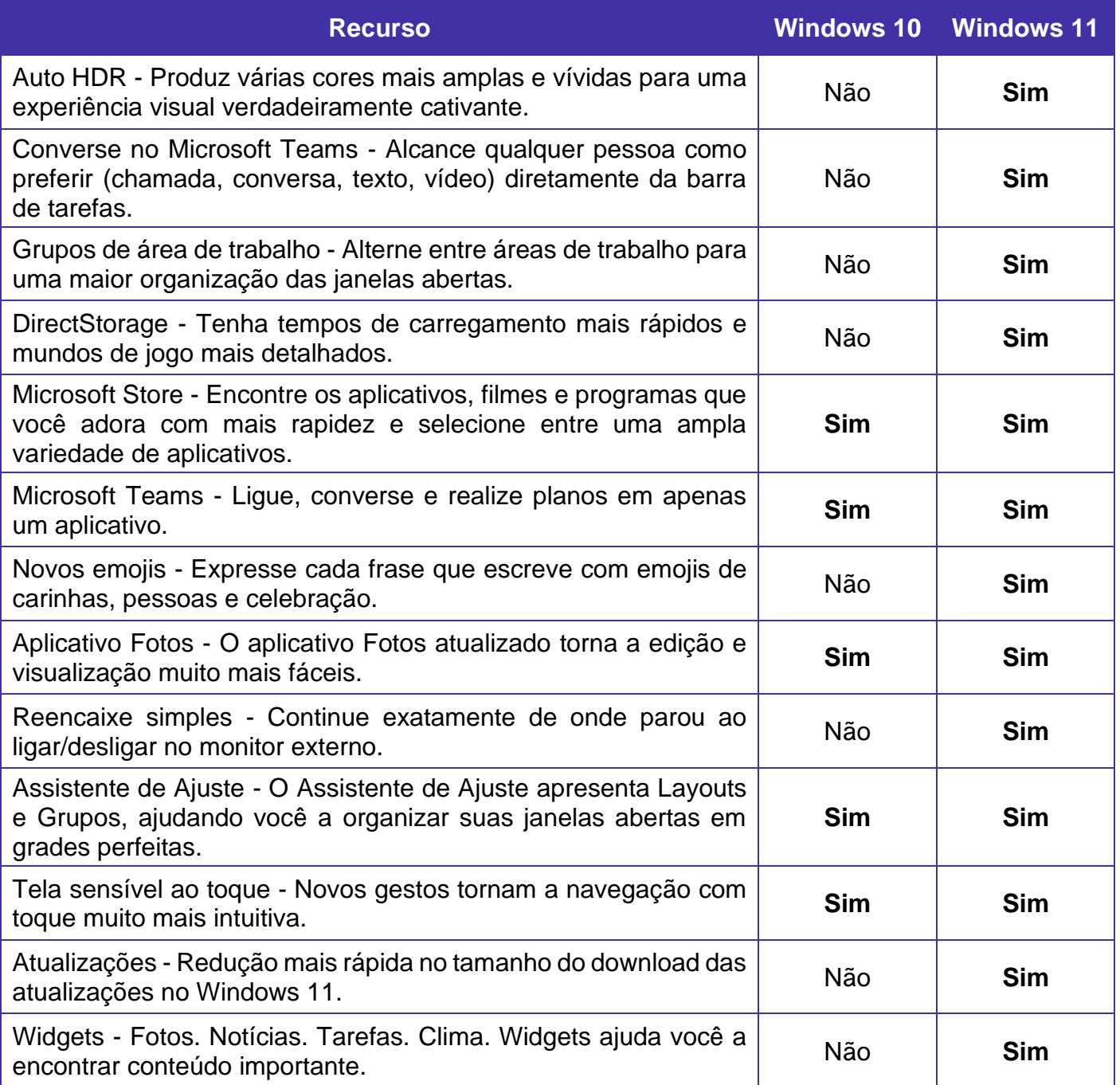

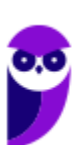

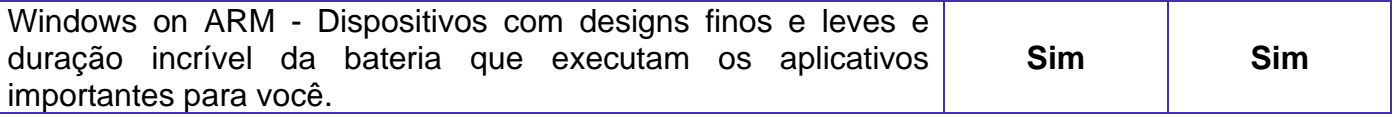

## Requisitos do sistema

ř

De acordo com a Microsoft, os requisitos mínimos do sistema para instalação do Windows 11 são:

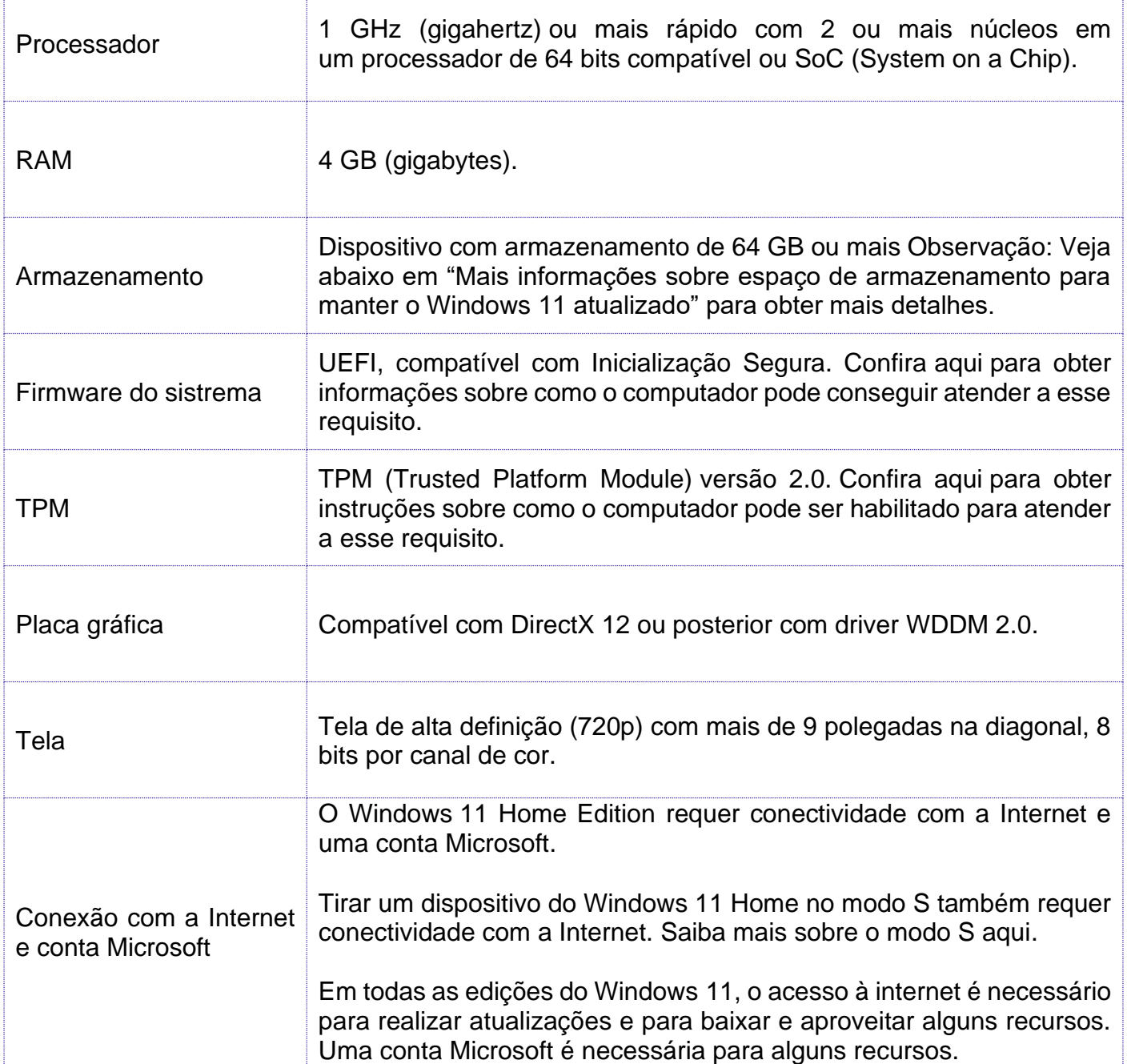

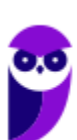

#### Explorador de arquivos

O Explorador de Arquivos, é um gerenciador de arquivos e pastas que como a própria definição explica tem como principal função exibir os arquivos e pastas existentes no computador. Apesar de funcionalmente, o Explorador de Arquivos do Windows 11 funcionar quase que exatamente como o Explorador de Arquivos do Windows 10, temos várias mudanças importantes, em relação a seu antecessor.

O primeiro grande detalhe em que houve mudança está nas janelas do Explorador de Arquivos. Todas, absolutamente todas têm cantos arredondados.

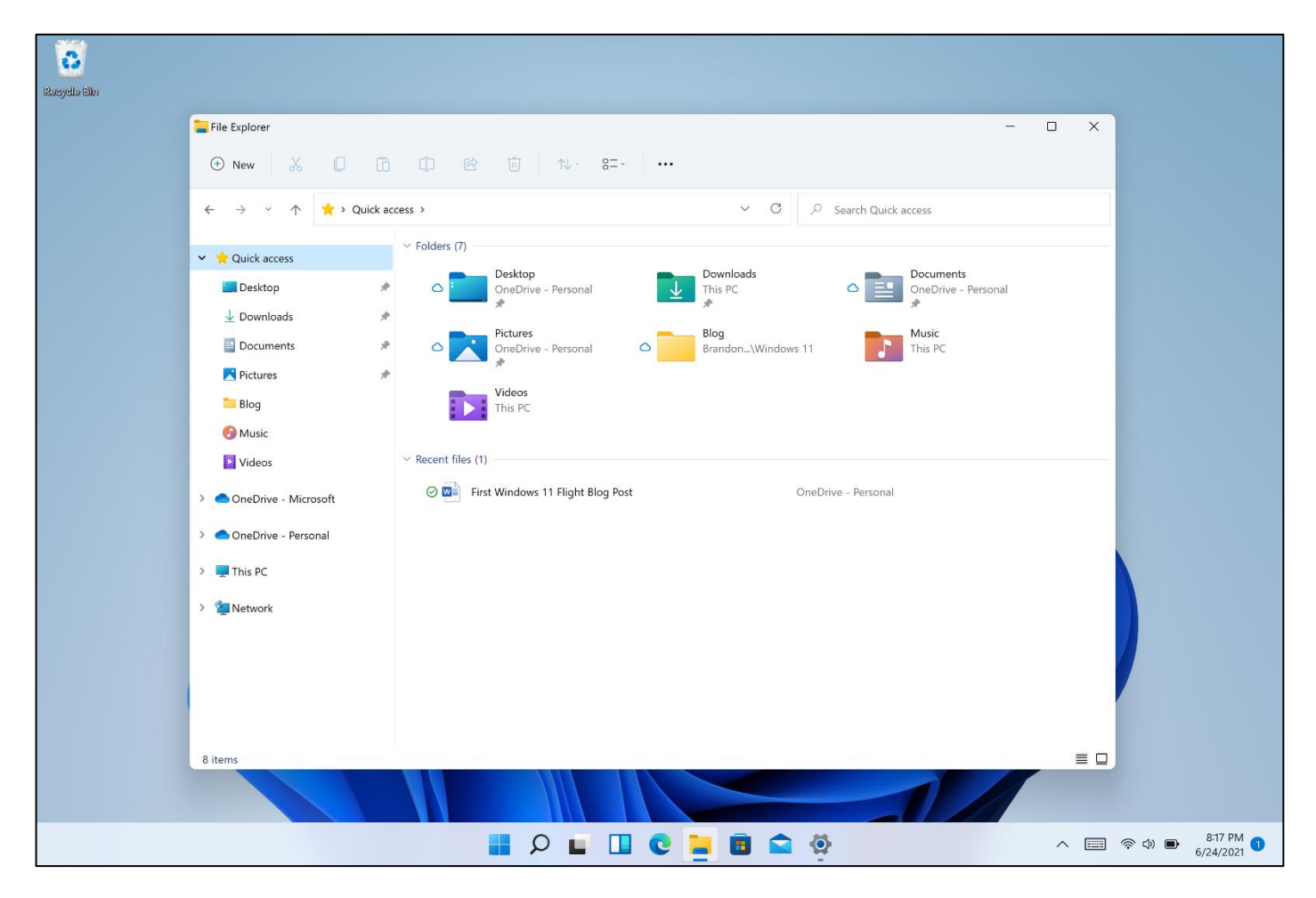

Um segundo destaque está na barra de ferramentas. Comparado com o Windows 10, o Explorador de Arquivos do Windows 11 apresenta uma barra de ferramentas bastante simplificada. A interface complexa e compartimentada da faixa de opções se foi com as opções "Arquivo", "Editar" e "Exibir" nas guias. Em seu lugar, encontraremos uma série de ícones simples que o ajudam a realizar tarefas básicas (como criar novas pastas, copiar, colar, renomear e excluir), classificar ícones ou alterar a exibição na janela abaixo.

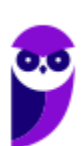

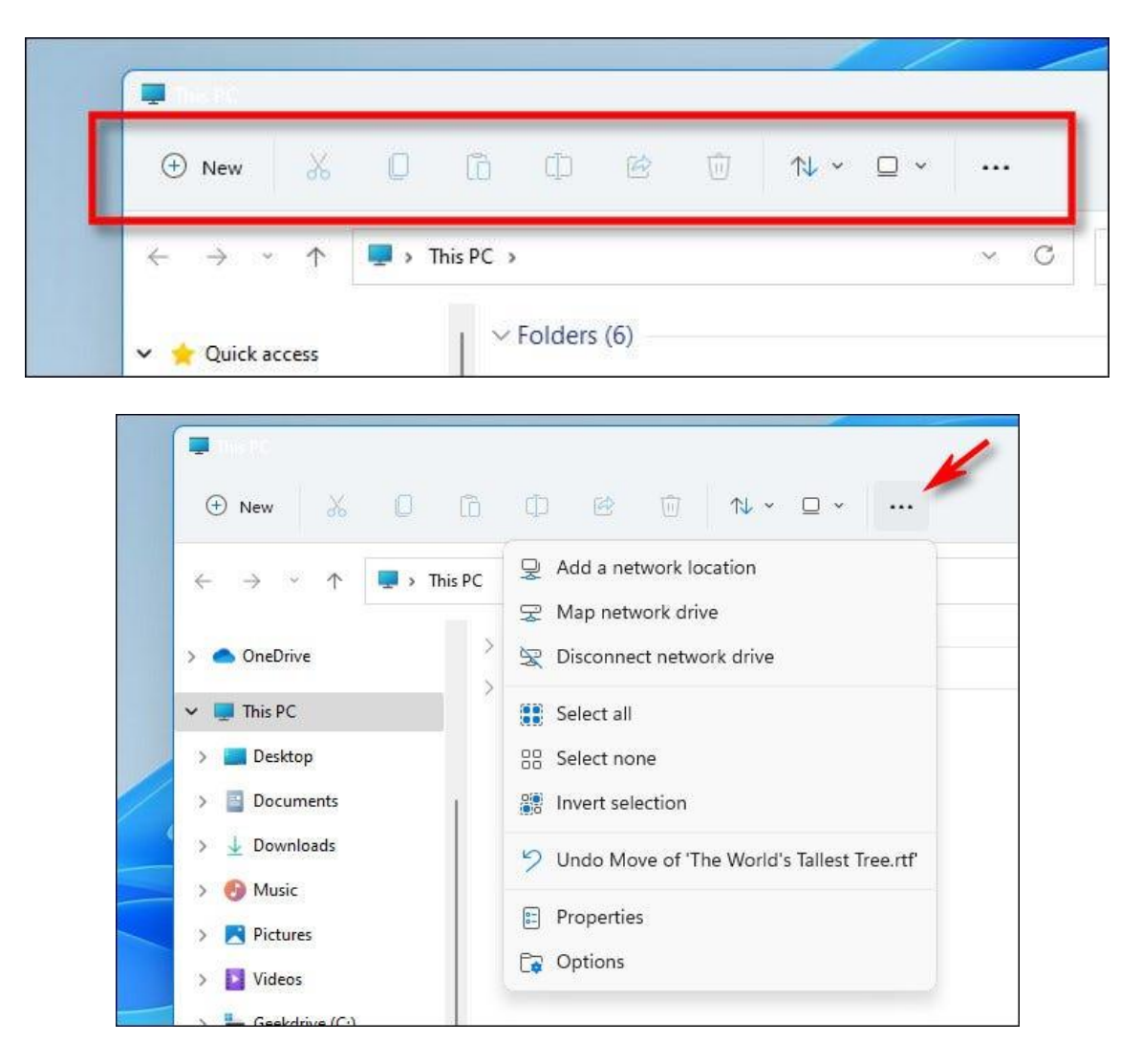

No lado esquerdo temos a barra ou painel lateral, que basicamente segue o mesmo padrão desde o lançamento em 1994, com o Acesso Rápido apresentando atalhos do que é acessado frequentemente.

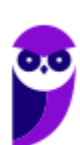

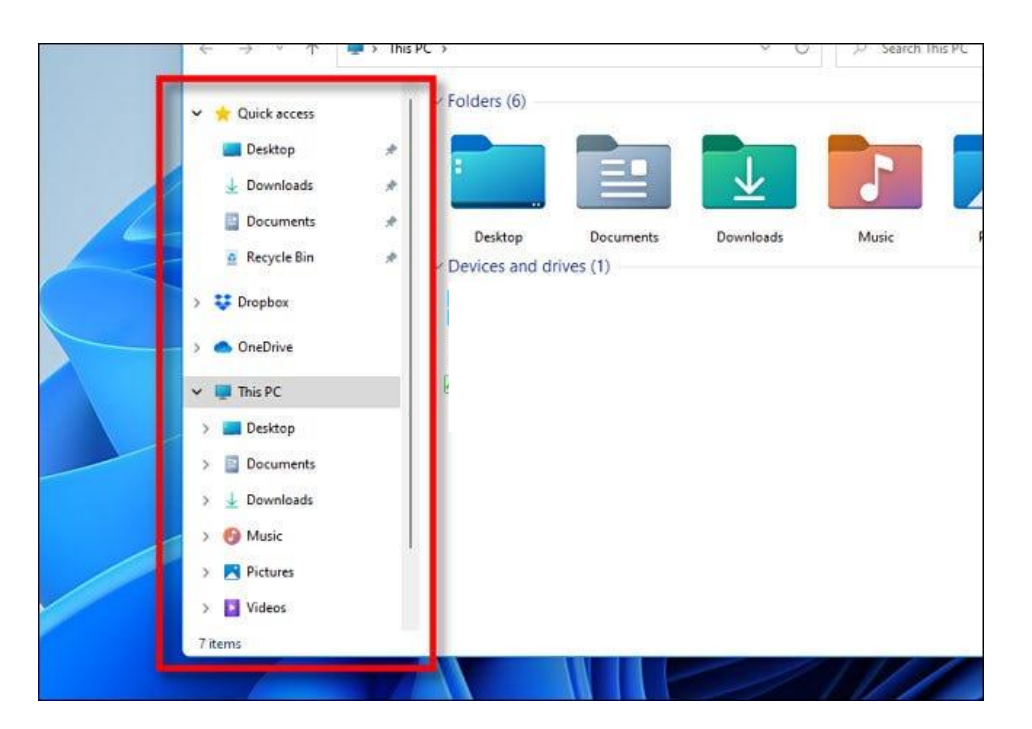

Outra grande mudança vem do novo menu do botão direito. Ao selecionar um item e clicar com o botão direito, veremos uma série de ícones que representam as operações comuns de cortar, copiar, colar, renomear e excluir. Do Windows 95 ao Windows 10, eles eram organizados em uma lista.

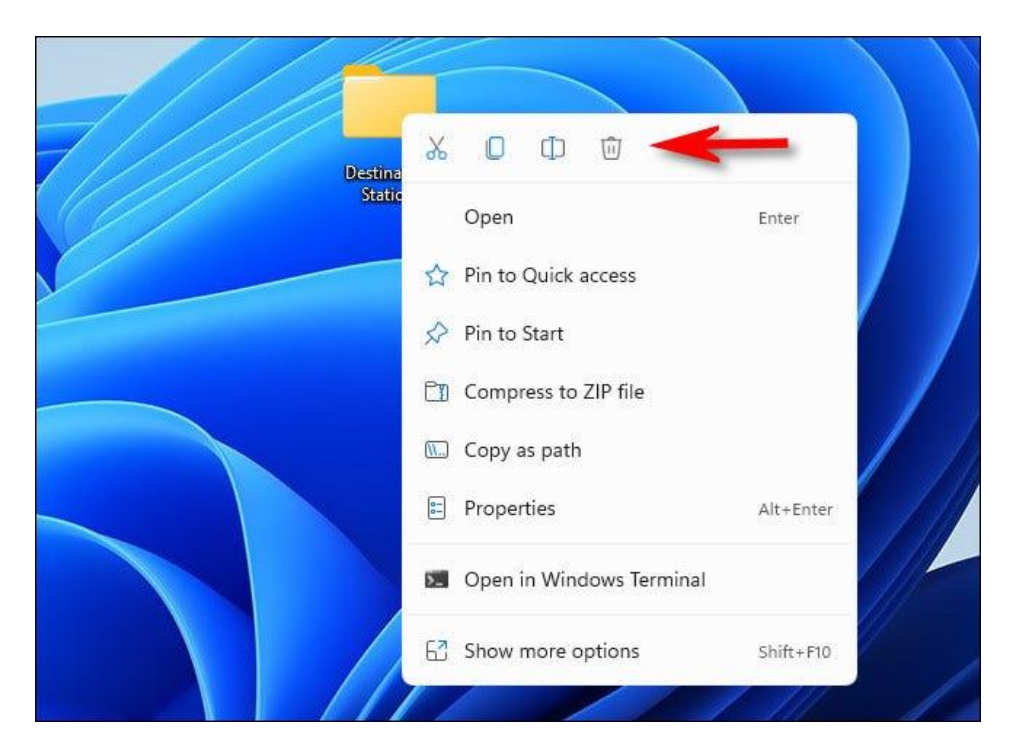

Quase todas as novas versões Windows trouxeram consigo um conjunto de novos ícones. O Windows 11 não é exceção e inclui um novo conjunto de ícones coloridos para os aplicativos integrados com uma aparência plana e sombreada. Também inclui novos ícones do Explorador de

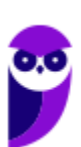

Arquivos que representam pastas genéricas, documentos e pastas especiais como "Imagens" e "Downloads".

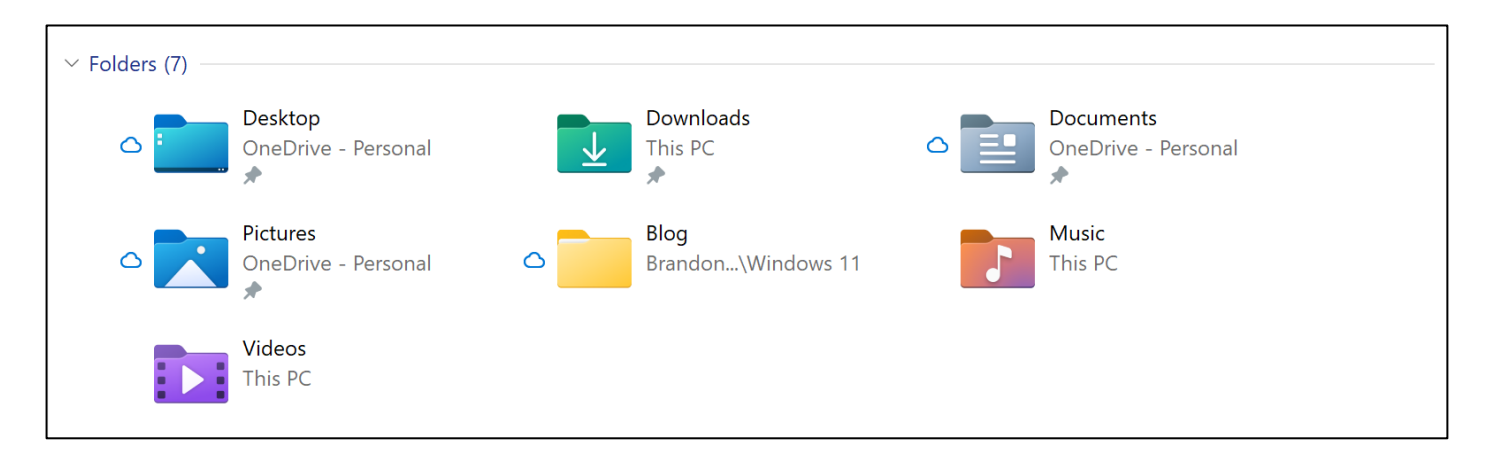

Como no Windows 10, o Windows 11 inclui a opção de usar um tema de janela escura que é mais agradável para os olhos em ambientes escuros.

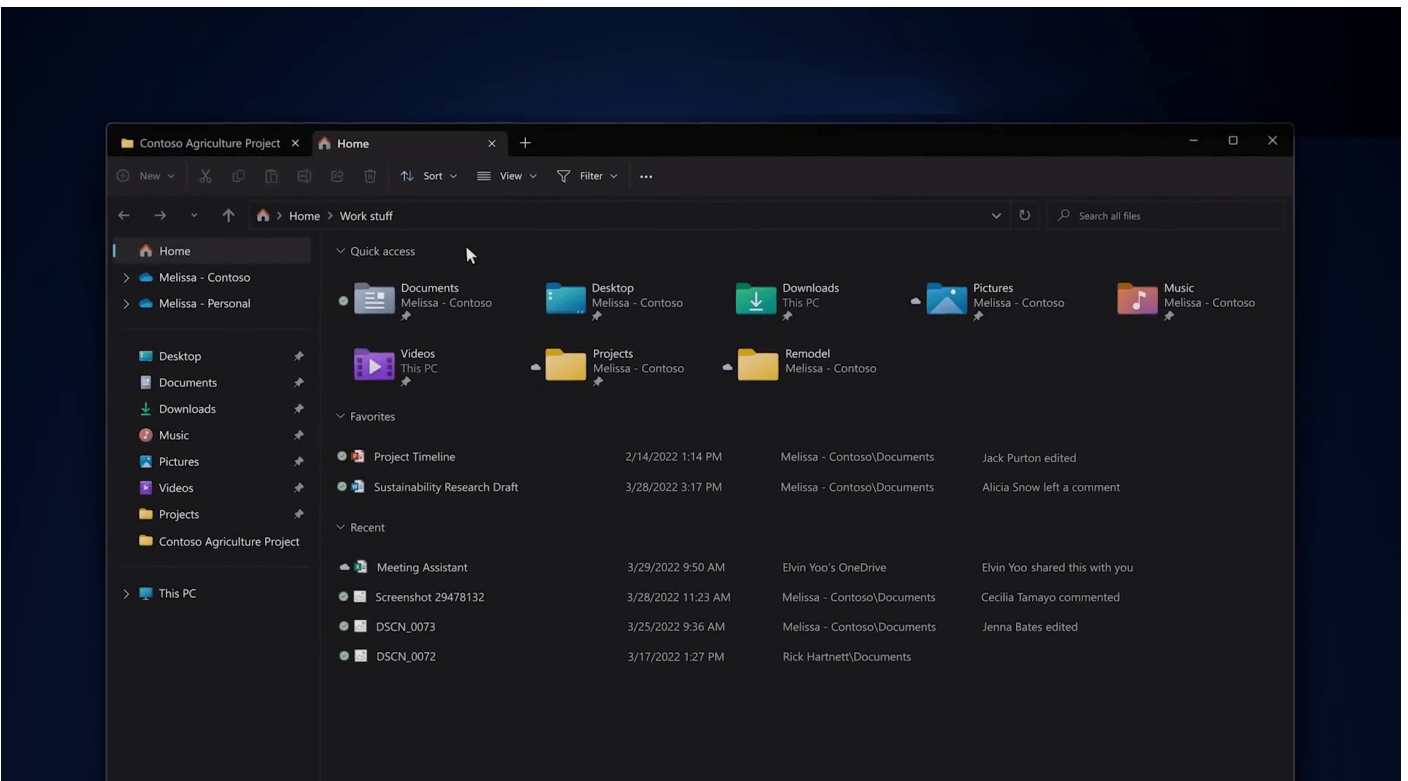

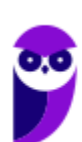

#### **Principais pastas**

Em relação as pastas, o Windows 11 sofreu poucas alterações, basicamente o que mudou foi o ícone de cada uma delas. As pastas: "Área de Trabalho", "Downloads", "Documentos", "Imagens", "Músicas" e "Vídeos" continuam sendo as principais pastas para o usuário.

No Windows 11, assim como nas versões anteriores, existem pastas e arquivos ocultos.

Para exibi-los basta, no Explorador de Arquivos, acessar a barra de tarefas, selecionar Exibir > Mostrar > Itens ocultos.

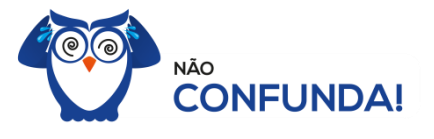

Um diretório é uma pasta, mas uma pasta só é um diretório quando dentro dela existir outra pasta (subpasta).

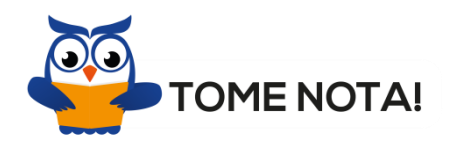

O conceito de arquivo é um conjunto de informações nomeadas, armazenadas e organizadas em uma mídia de armazenamento de dados.

#### **Criar, renomear, copiar, mover e excluir**

Entre as muitas funções que podem ser executadas no Explorador de Arquivos, temos a possibilidade de **criar, renomear, excluir, criar atalhos, copiar e mover** pastas e arquivos.

Quando clicamos com o botão direito em um espaço vazio, seja na Área de Trabalho ou no Explorador de Arquivos, é aberta a seguinte janela:

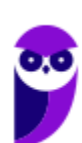

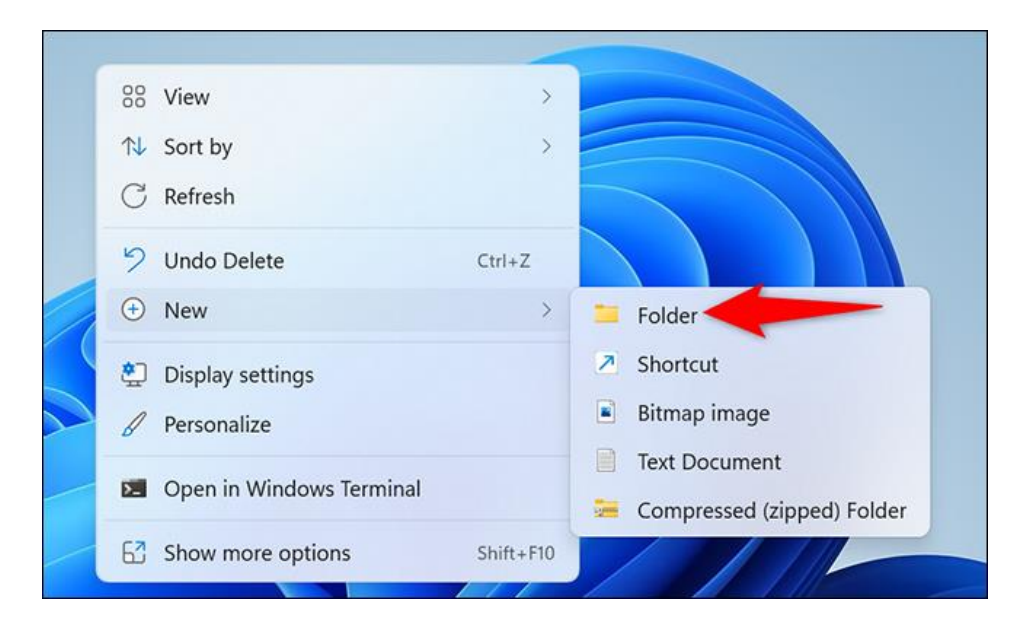

Para renomear pastas ou arquivos devemos primeiramente seleciona-lo, após isso temos quatro opções:

- a) utilizar a tecla de função F2;
- b) clicar com o botão direito do mouse, selecionar "Mostrar mais opções" e clicar em "Renomear";
- c) clicar duas vezes com o botão esquerdo, com uma pausa mínima entre os cliques.

Após um desses passos, basta inserir o nome desejado e pressionar "Enter".

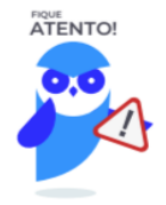

- 1. Arquivos que estão abertos não podem ser renomeados.
- 2. Os nomes não podem conter alguns caracteres especiais: / (barra), \ (barra invertida), : (dois pontos), \* (asterisco), ? (interrogação), | (barra vertical), " (aspas), < (menor que), > (maior que).
- 3. Os nomes não podem ter mais que 260 caracteres, contados desde a pasta (diretório) raiz.

No Explorador de Arquivos ao clicar em um arquivo e arrastá-lo para outro local, pode acontecer duas situações: copiar ou mover o original. Quando clicamos e arrastamos dentro de uma mesma

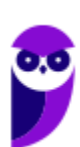

unidade de disco rígido, estamos movendo o arquivo original; quando clicamos e arrastamos entre unidades de disco rígido diferentes, estamos criando uma cópia do arquivo original.

É importante que você saiba algumas observações importantes a respeito das ações copiar e mover:

- 1º. Não é permitido mover arquivos abertos, mas é permitido copiar arquivos abertos.
- 2º. Quando clicamos e arrastamos, de uma unidade para outra, com a tecla SHIFT pressionada o arquivo é movido.
- 3º. Quando clicamos e arrastamos, dentro da mesma unidade, com a tecla CTRL pressionada é criada uma cópia do arquivo.
- 4º. Quando clicamos e arrastamos, em qualquer situação de unidade, com a tecla ALT pressionada é criado um atalho para o arquivo.

Sobra a ação de **excluir** um arquivo ou pasta temos algumas opções:

- a) clicar com o botão direito do mouse e no menu clicar em "Excluir";
- b) acessar o menu "Organizar" (no lado superior esquerdo) e clicar em "Excluir";
- c) arrastar o arquivo para a "Lixeira";
- d) utilizar a tecla "Del" ou "Delete";

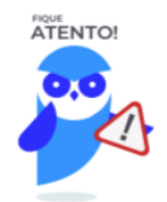

- 1. Todas as opções acima movem o arquivo ou a pasta para a Lixeira.
- 2. Para excluir definitivamente, deverá ser utilizada a combinação de teclas: SHIFT + DEL (DELETE).
- 3. Caso o arquivo ou a pasta esteja em uma mídia removível (pen drive ou cartão de memória), o arquivo é removido permanentemente. **A exceção das mídias removíveis é o HD externo, que possui uma pasta (lixeira) oculta (\$recycle.bin) para onde são enviados os arquivos excluídos. Essa pasta, por padrão, fica associada a Lixeira do Windows. Quando o HD externo é conectado, eles aparecem na Lixeira, da mesma forma quando o HD externo é desconectado, eles desaparecem.**
- 4. Não é permitido excluir arquivos abertos.

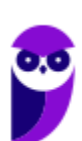

#### Contas de usuário

Nos sistemas operacionais Windows, o tipo de conta de usuário controla quais tarefas você pode executar no seu computador, em alguns casos pode ser necessário direitos administrativos para executar algumas tarefas ou usar alguns aplicativos.

Para criar um conta de usuário local no Windows 11 devemos seguir os seguintes passos:

1. Selecionar Iniciar > "Configurações" > "Contas" e então selecione "Família e outros usuários". (Em algumas versões ou invés de "Família e outros usuários", teremos apenas "Outros usuários".)

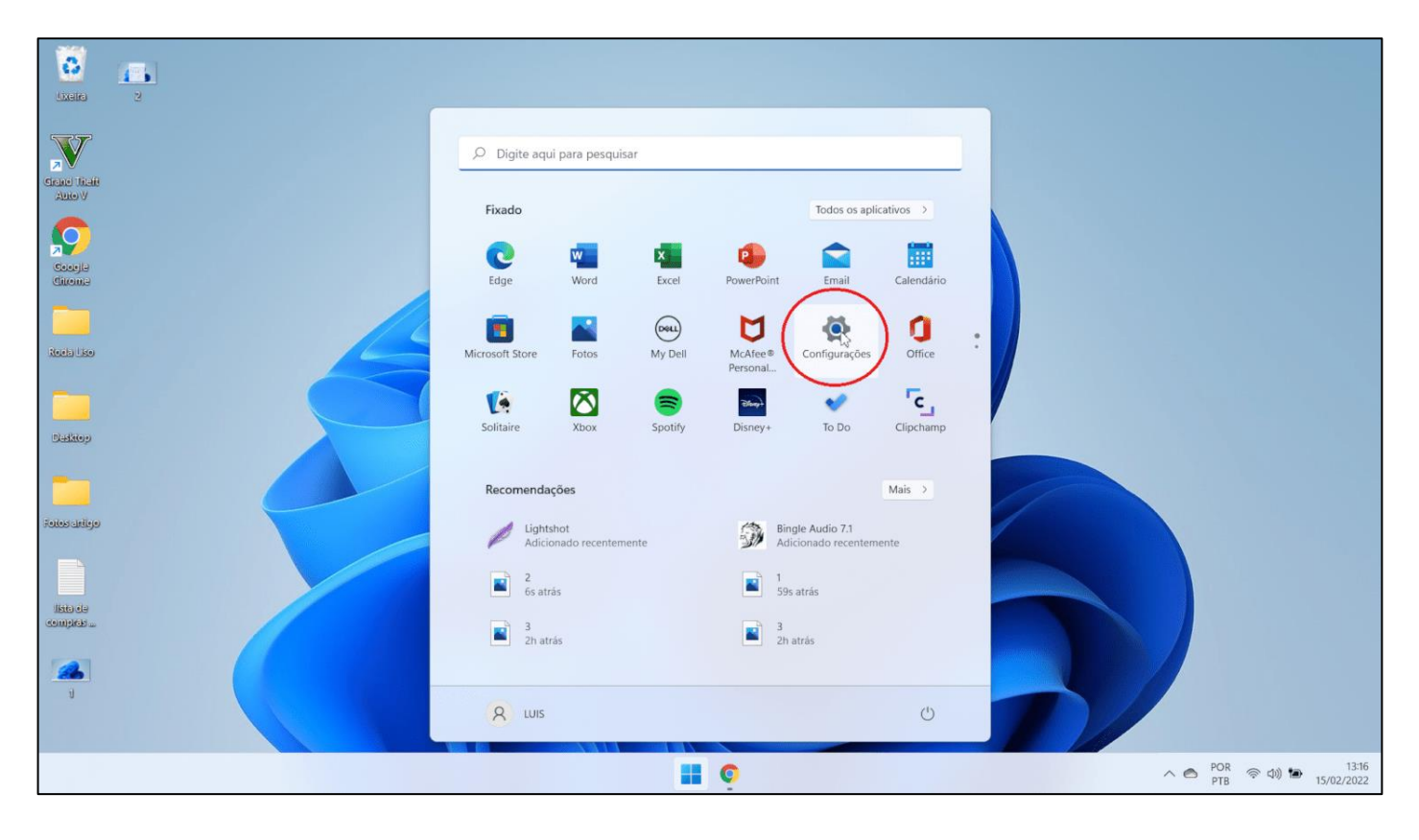

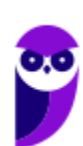

**Aula 00 Thiago Rodrigues Cavalcanti Aula 00**

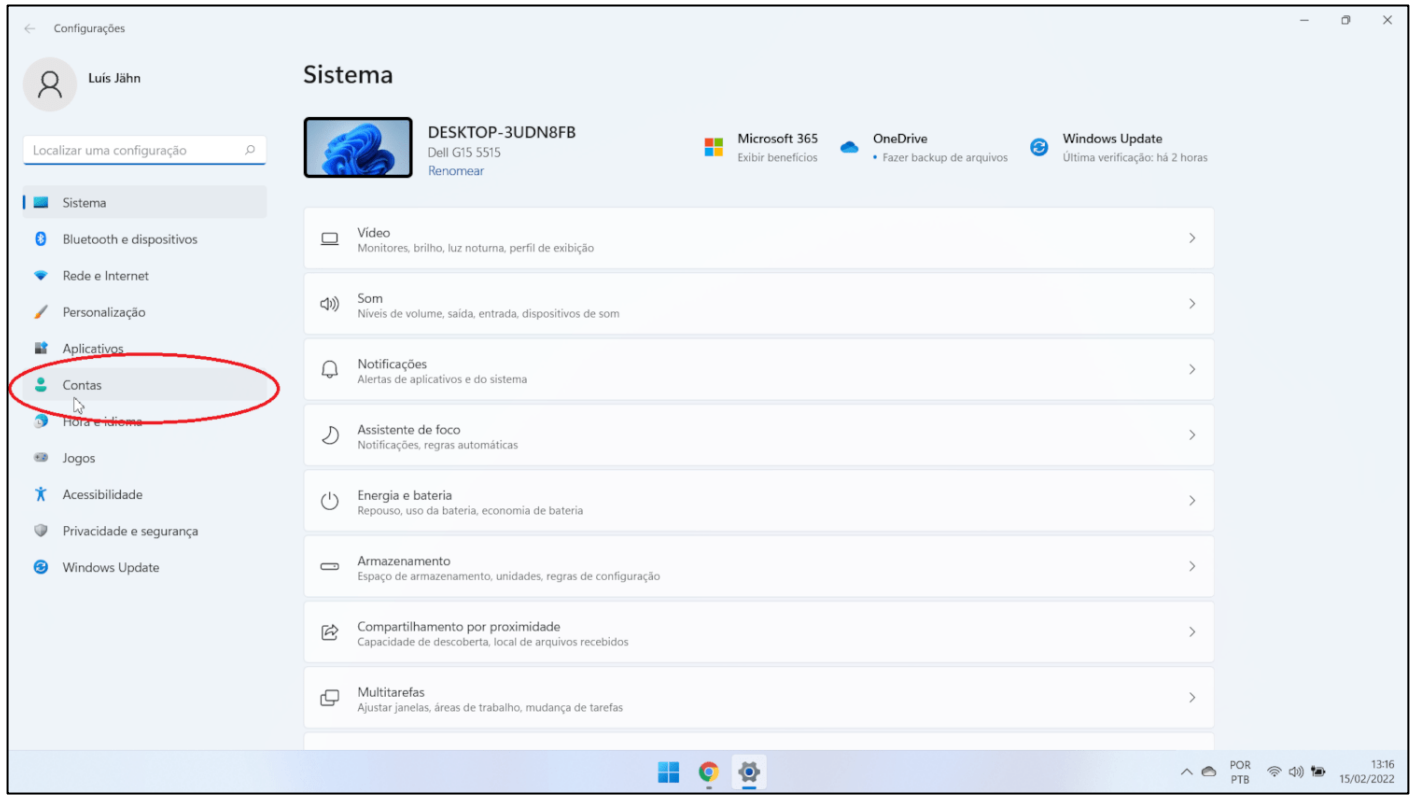

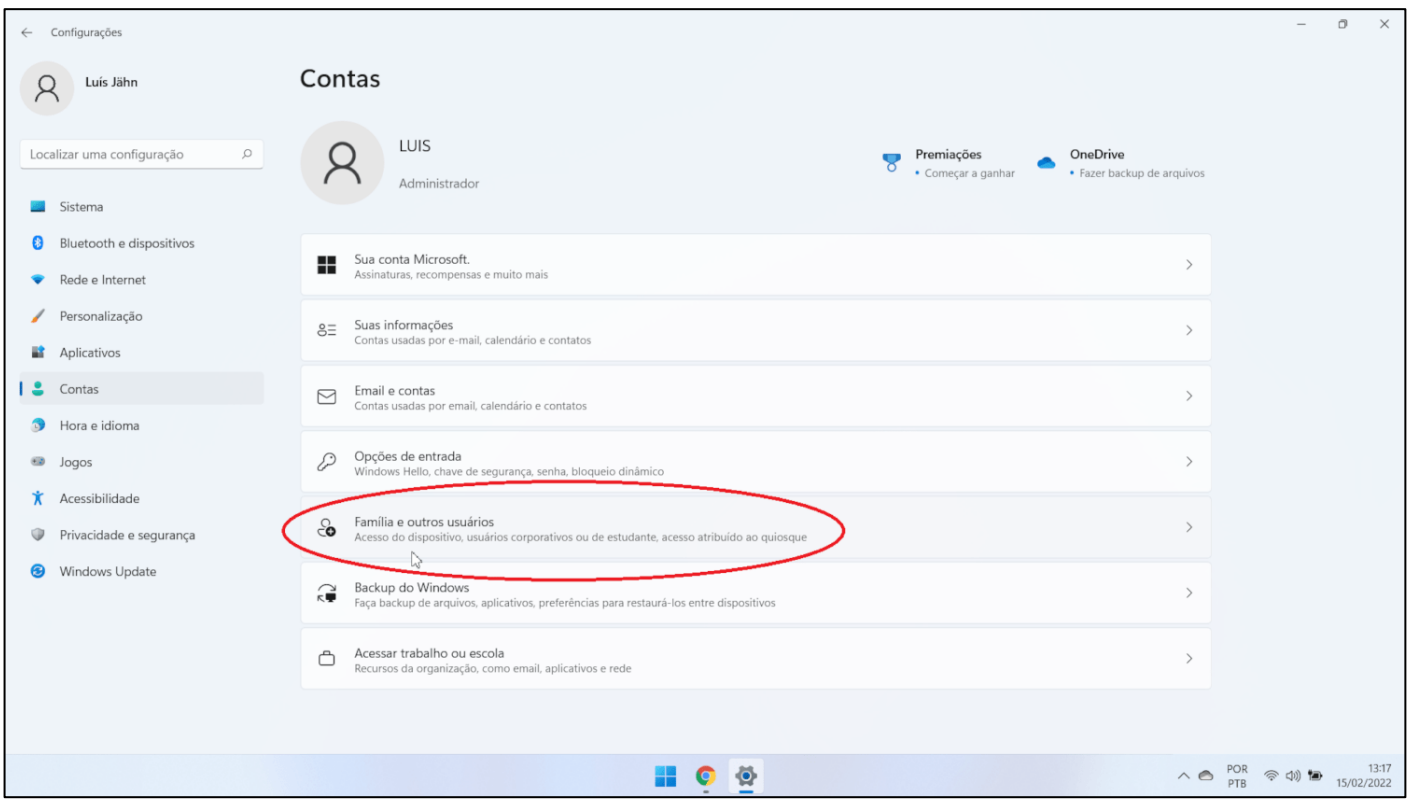

2. Ao lado de Adicionar outro usuário, selecione Adicionar conta.

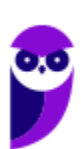

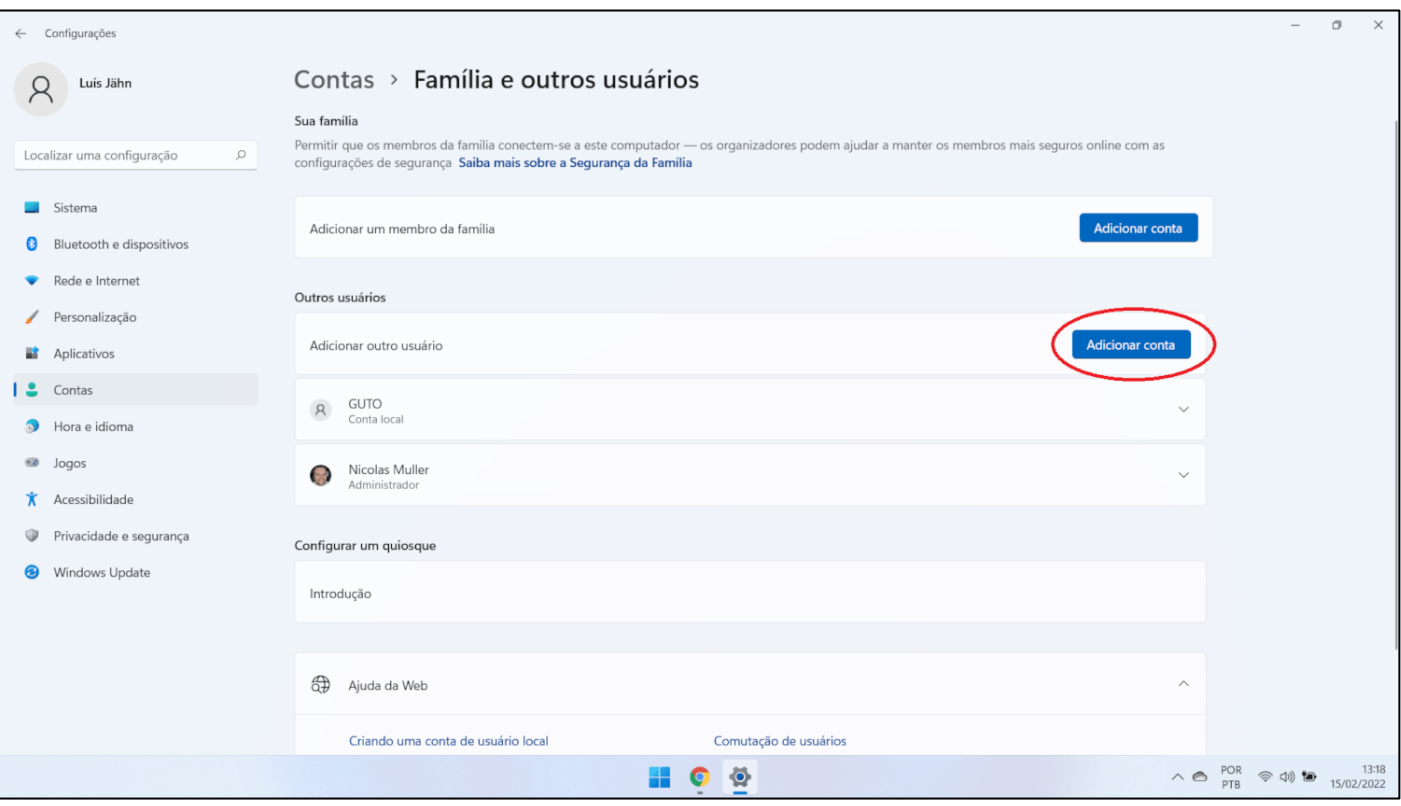

3. Selecionar Eu não tenho as informações de login desta pessoa, e na próxima página, selecione Adicionar um usuário sem uma conta Microsoft.

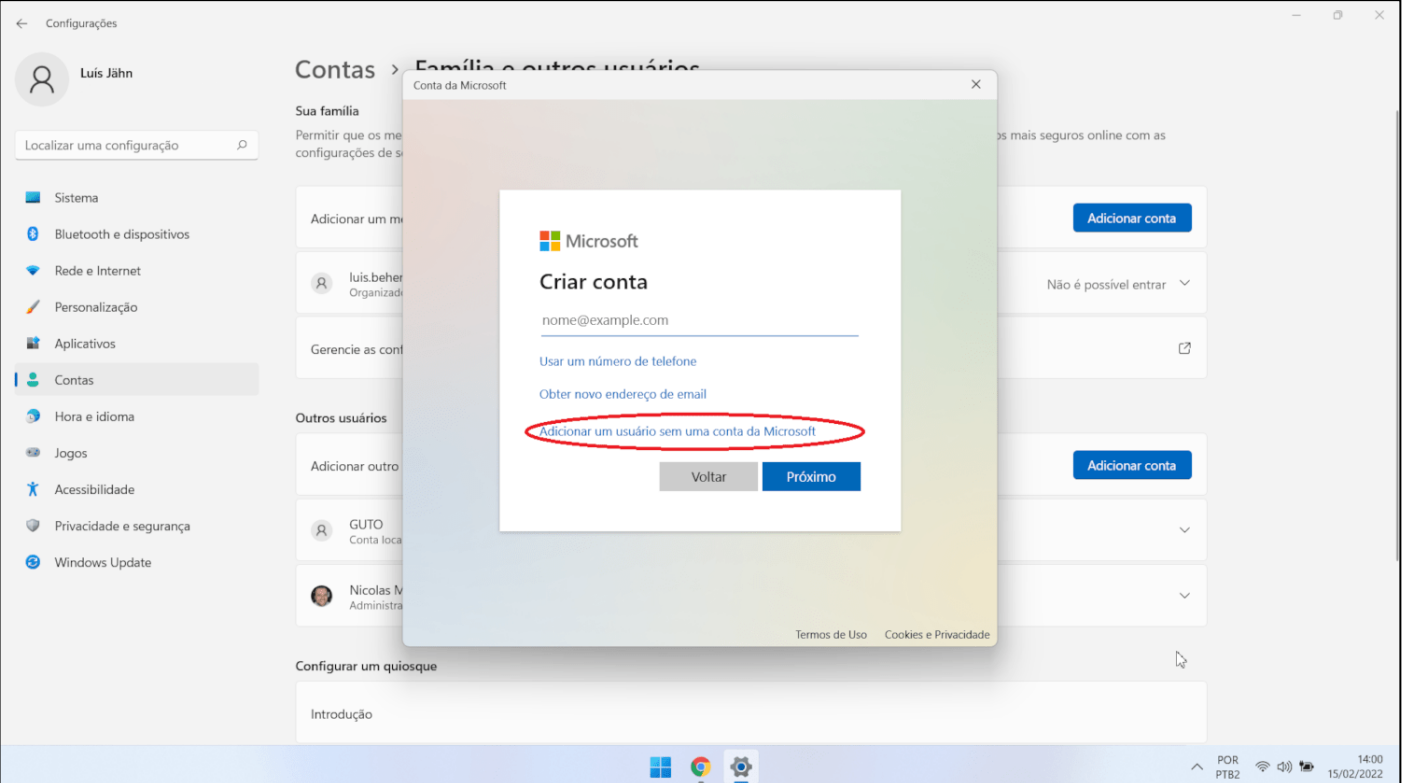

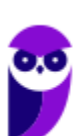

**CNU - Concurso Nacional Unificado (Bloco 8 - Área Intermediária) Passo Estratégico de Informática (Pré-Edital) www.estrategiaconcursos.com.br**

4. Digite um nome de usuário, senha ou dica de senha - ou escolha perguntas de segurança e selecione Avançar.

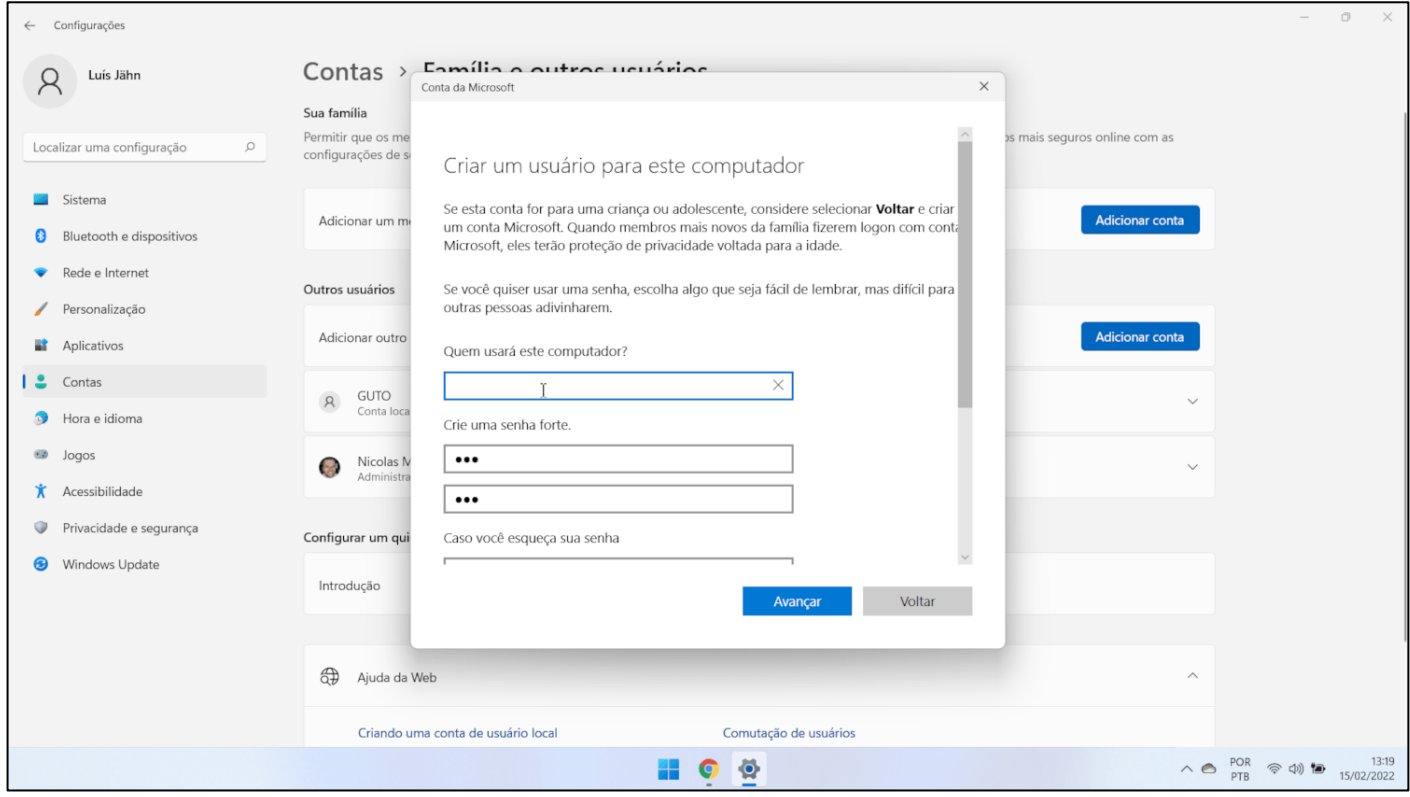

Para alterar uma conta de usuário local para uma conta de administrador

- 1. Selecionar Iniciar >Configurações > Contas.
- 2. Em Família e outros usuários, selecione o nome do proprietário da conta (você deve ver "Conta Local" abaixo do nome) e selecione Alterar tipo de conta.

Observação: Se você escolher uma conta que mostra um endereço de email ou não diz "Conta local", você está concedendo permissões de administrador a uma conta Microsoft, não a uma conta local.

- 3. Em Tipo de conta, selecione Administrador, e então selecione OK.
- 4. Entre com a nova conta de administrador.

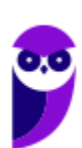

#### Teclas de atalho

No Windows existem teclas de atalho geral, combinadas com a WINKEY (4), ou específicas para cada programa.

## **Teclas de atalhos gerais:**

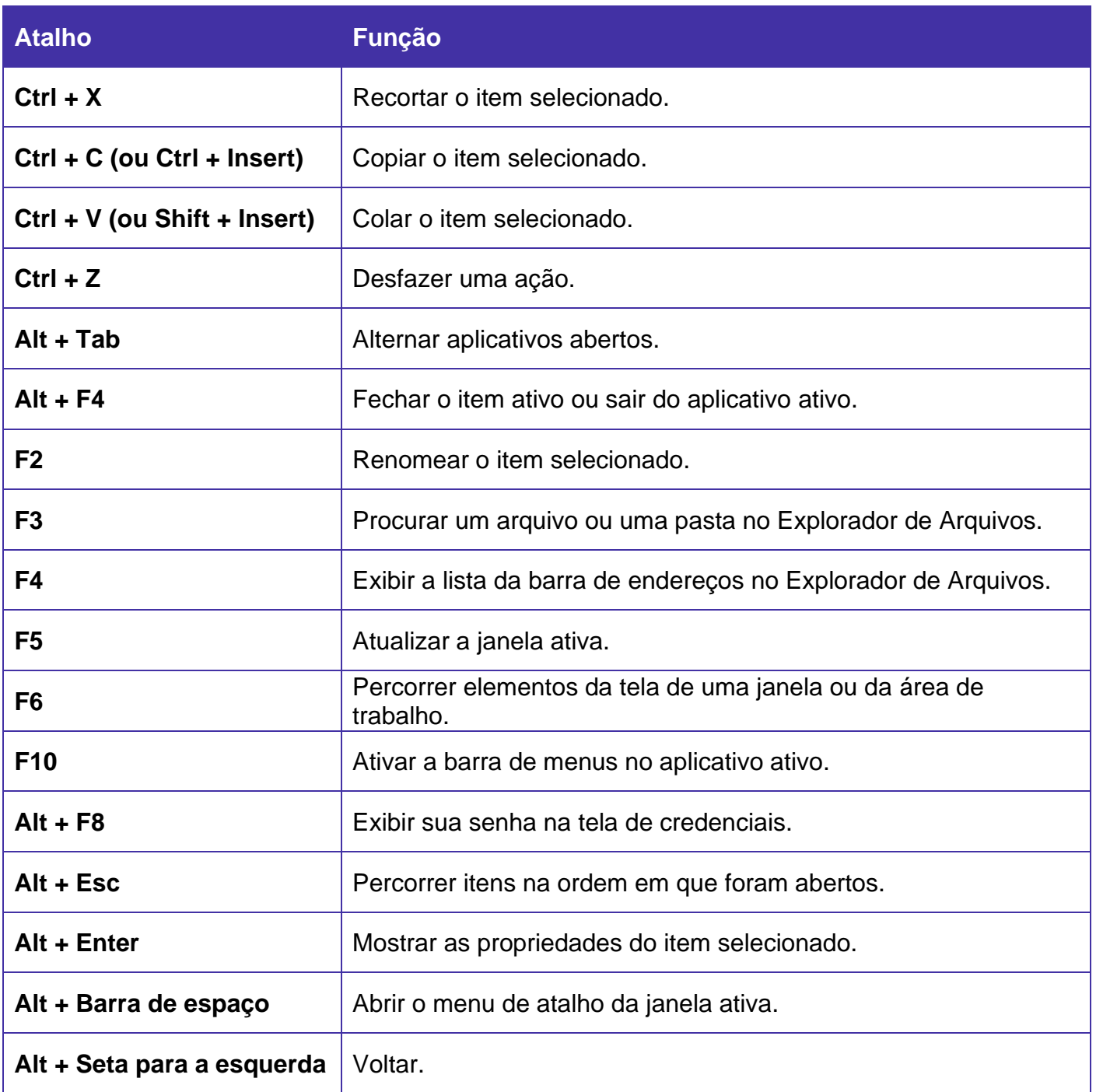

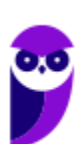

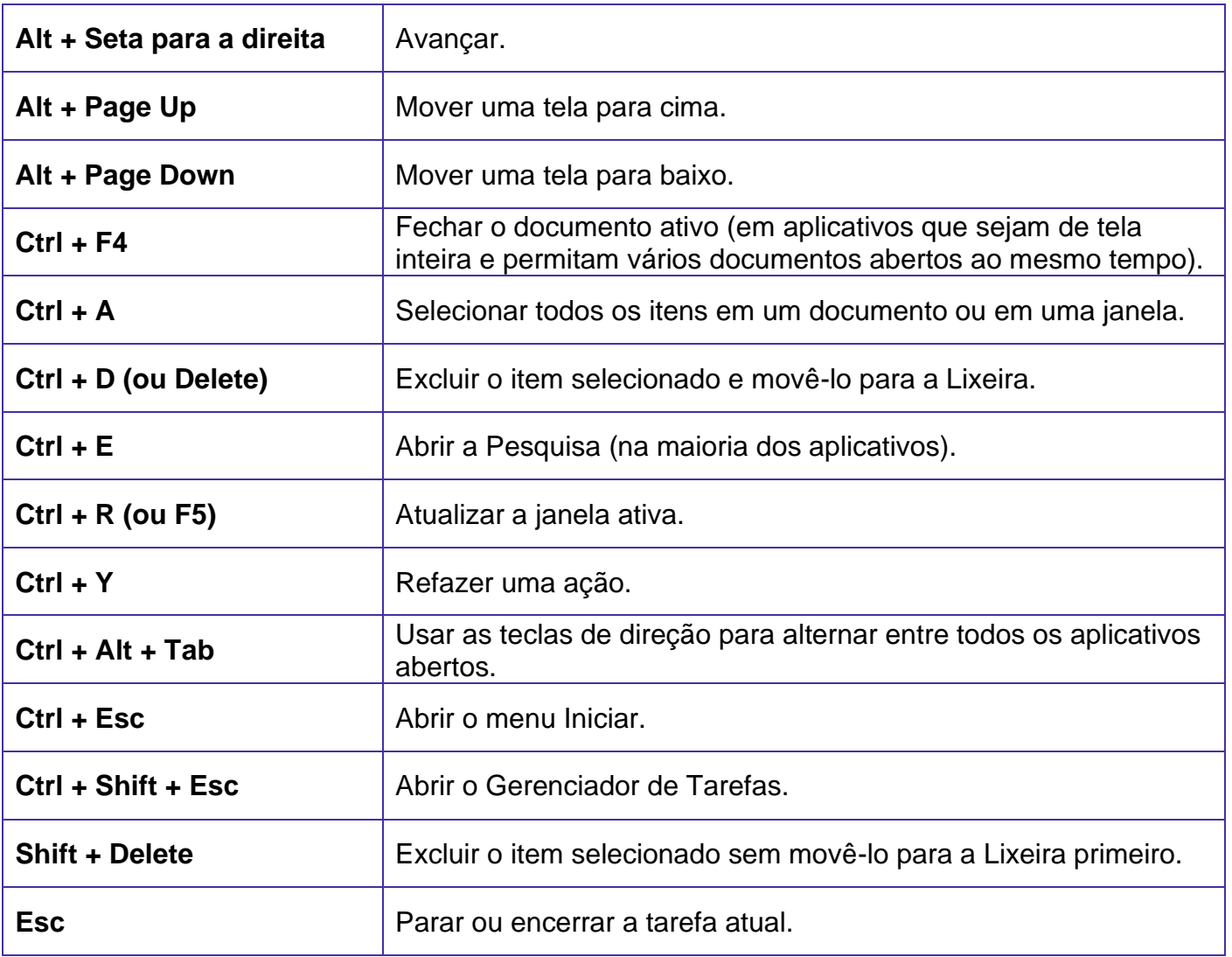

**Teclas de atalhos combinadas com a WINKEY (** 

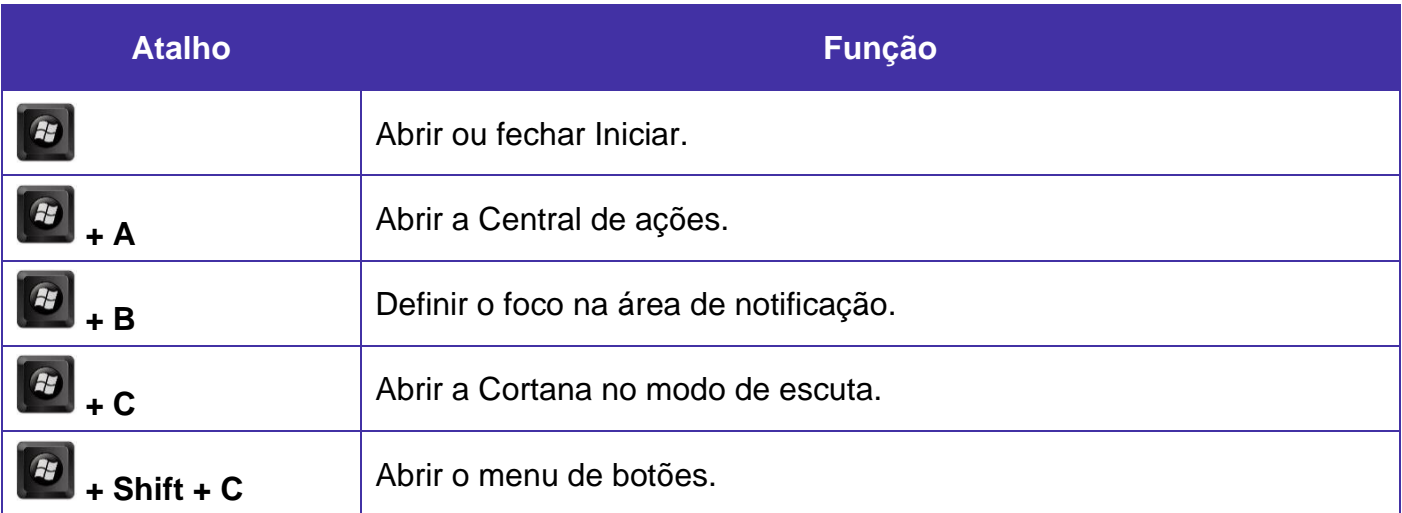

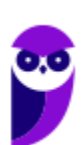

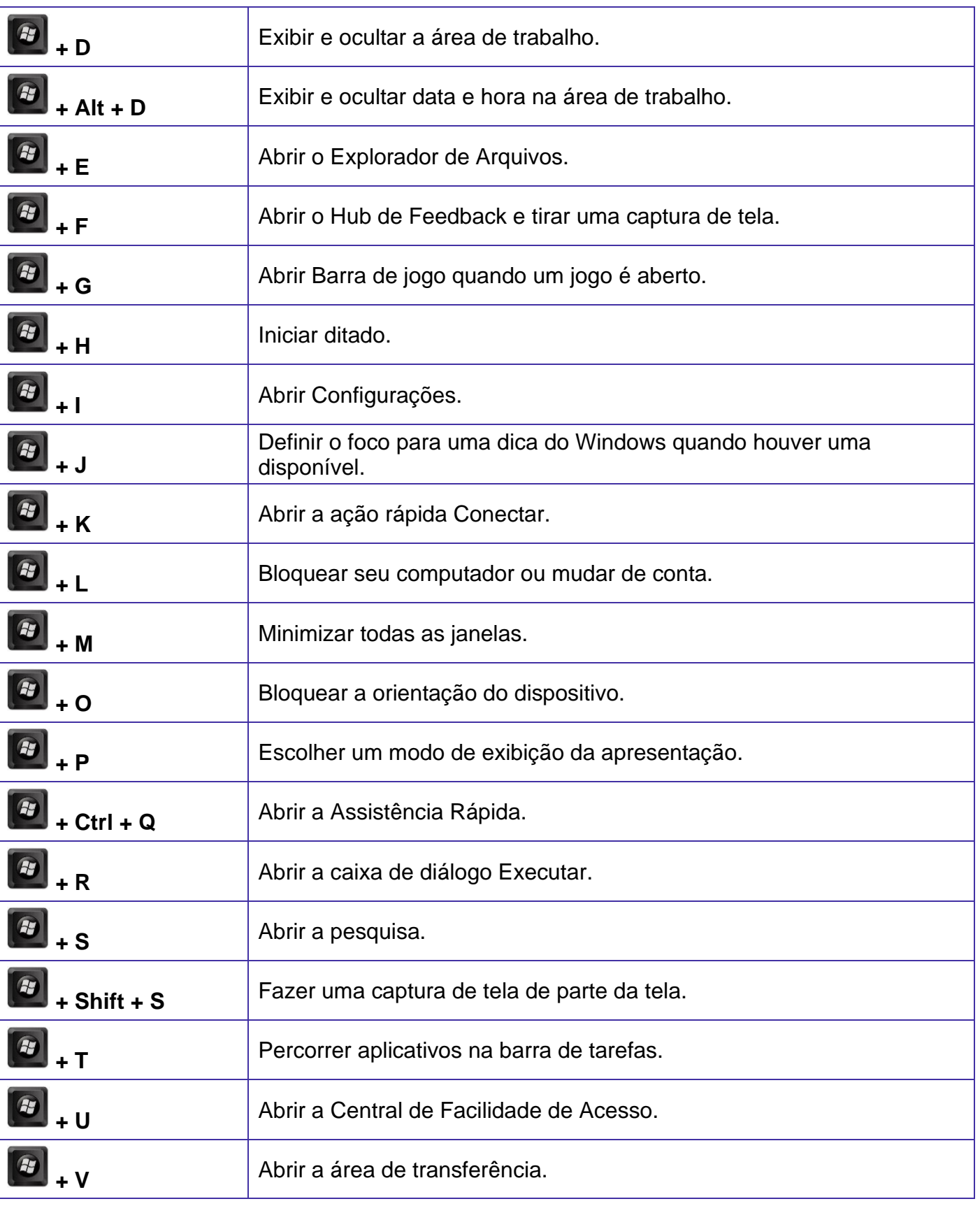

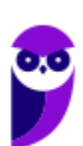

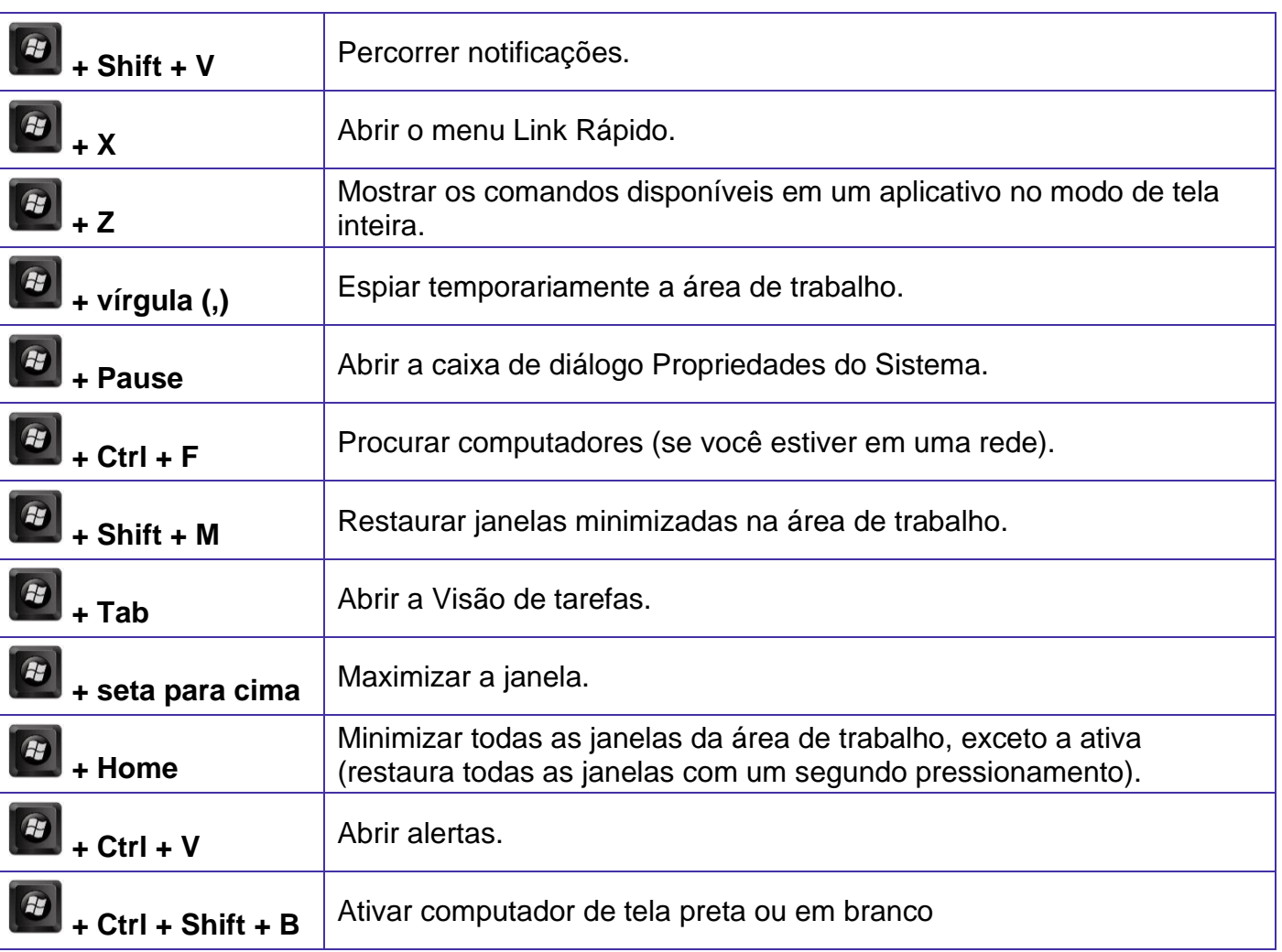

#### Gerenciador de Tarefas

Aqui tivemos uma grande mudança visual! A nova interface do componente nativo mantém os recursos e usabilidade de sempre, mas abraça de vez o visual *Fluent Design*, com efeitos de transparência, gráficos de desempenho mais claros e, finalmente, suporte para o modo escuro.

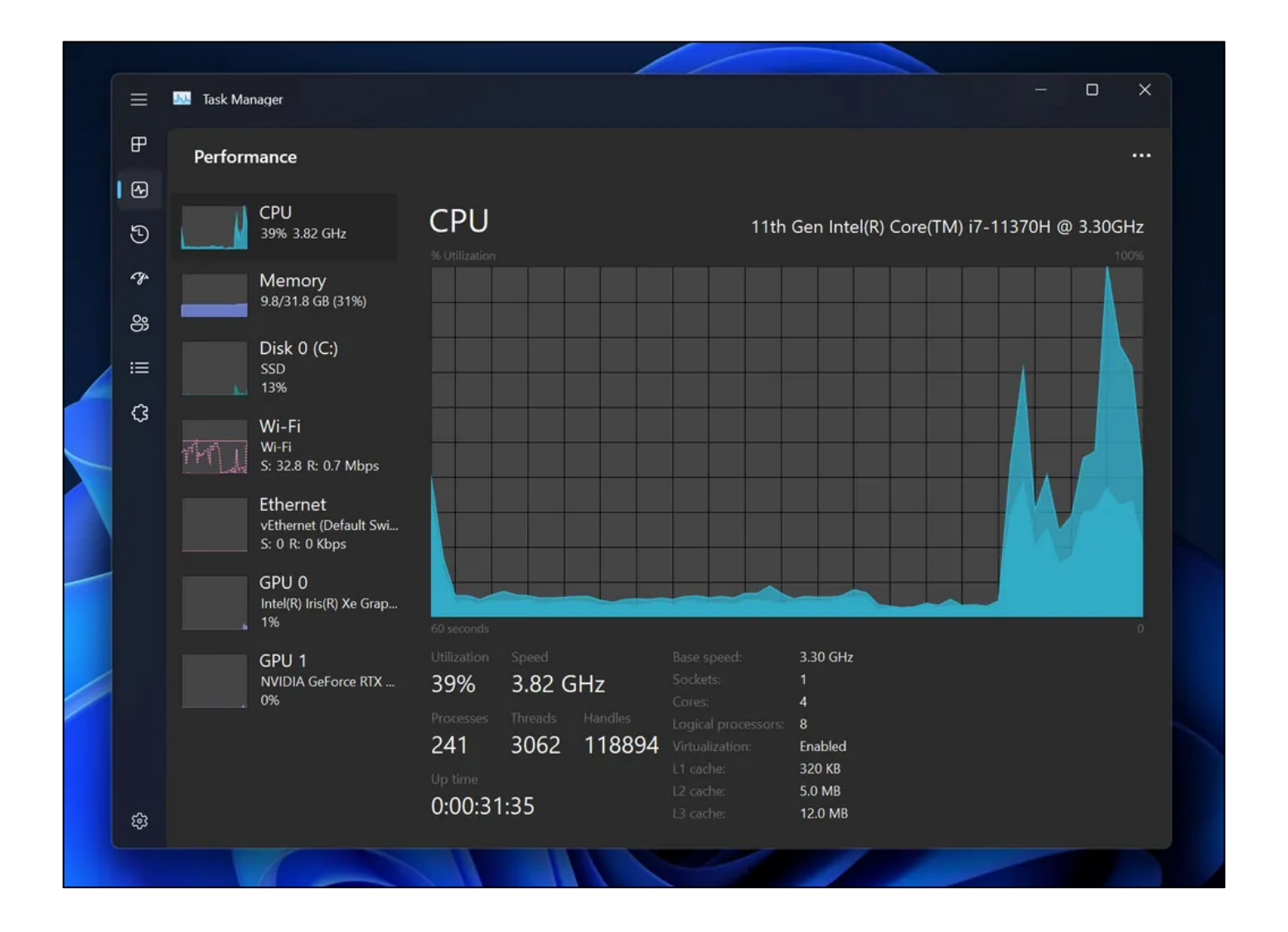

Além do Gerenciador de Tarefas, o Windows 11 ganhou um Gerenciador de Energia "mais útil". A seção "Energia e Bateria" é precisa quanto aos gastos recentes, nível de recarga e dá acesso fácil aos padrões de tempo de tela ociosa e suspensão do computador.

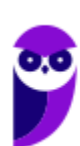

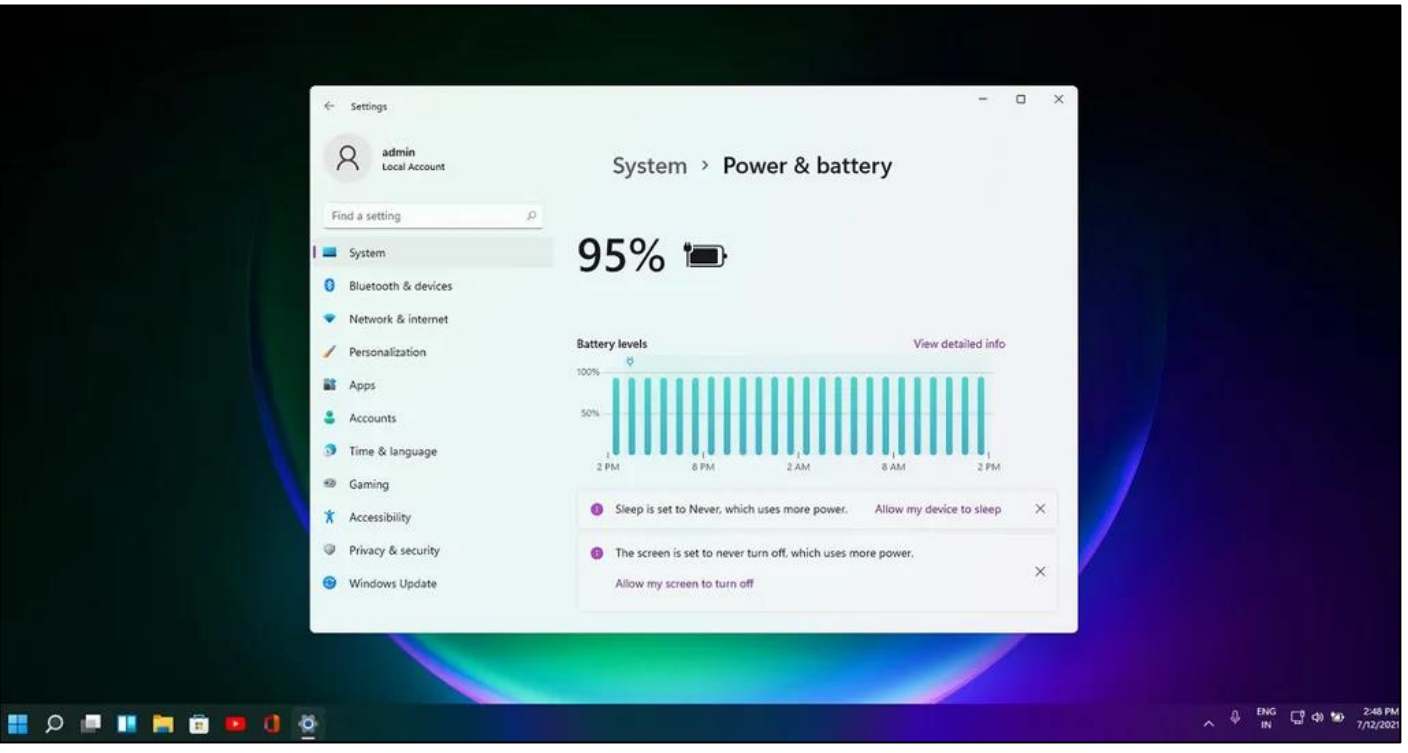

## **APOSTA ESTRATÉGICA**

*A ideia desta seção é apresentar os pontos do conteúdo que mais possuem chances de serem cobrados em prova, considerando o histórico de questões da banca em provas de nível semelhante à nossa, bem como as inovações no conteúdo, na legislação e nos entendimentos doutrinários e jurisprudenciais<sup>1</sup> .*

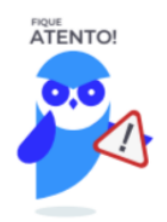

Provavelmente teremos um direcionamento da banca para as novidades. Mas conteúdos antigos que não sofreram alterações também têm grande probabilidade de estar presentes na prova.

<sup>&</sup>lt;sup>1</sup> Vale deixar claro que nem sempre será possível realizar uma aposta estratégica para um determinado assunto, considerando que às vezes não é viável identificar os pontos mais prováveis de serem cobrados a partir de critérios objetivos ou minimamente razoáveis.

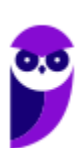

Com relação aos arquivos nossos destaques são:

- Arquivos que estão abertos não podem ser renomeados.
- Os nomes não podem conter alguns caracteres especiais: / (barra), \ (barra invertida), : (dois pontos), \* (asterisco), ? (interrogação), | (barra vertical), " (aspas), < (menor que), > (maior que).
- Os nomes não podem ter mais que 260 caracteres, contados desde a pasta (diretório) raiz.
- Não é permitido mover arquivos abertos.
- É permitido copiar arquivos abertos.

Imprima o capítulo Aposta Estratégica separadamente e dedique um tempo para absolver tudo o que está destacado nessas duas páginas. Caso tenha alguma dúvida, volte ao Roteiro de Revisão e Pontos do Assunto que Merecem Destaque. Se ainda assim restar alguma dúvida, não hesite em me perguntar no fórum.

## **QUESTÕES ESTRATÉGICAS**

*Nesta seção, apresentamos e comentamos uma amostra de questões objetivas selecionadas estrategicamente: são questões com nível de dificuldade semelhante ao que você deve esperar para a sua prova e que, em conjunto, abordam os principais pontos do assunto.*

*A ideia, aqui, não é que você fixe o conteúdo por meio de uma bateria extensa de questões, mas que você faça uma boa revisão global do assunto a partir de, relativamente, poucas questões.*

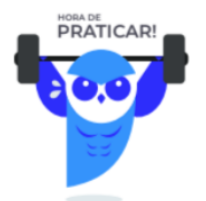

#### **1. CESGRANRIO - Moço (TRANSPETRO)/Convés/2018**

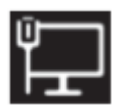

A Figura acima reproduz, de forma ampliada, um dos controles que compõem a Barra de Tarefas do Windows. Esse controle representa

- A) Tela auxiliar
- B) Nível de energia

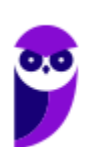

- C) Conexão de rede
- D) Brilho do monitor
- E) Configurações de tela

#### **Comentários**

Questão típica da Cesgranrio! O elaborador quer que você conheça até os ícones do sistema operacional.

Esse ícone pode não ser tão familiar para quem utilizar o computador conectado sempre através do wi-fi.

Mas para quem já teve a oportunidade de conectar o computador a rede através do cabo, provavelmente já observou esse ícone próximo ao relógio, conforme vemos na imagem abaixo.

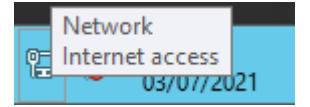

Portanto, a alternativa correta é a letra C.

#### **Gabarito: alternativa C.**

#### **2. CESGRANRIO - Moço (TRANSPETRO)/Convés/2018**

Um usuário resolveu selecionar programas de edição de texto para utilizá-los na sua rotina diária. Selecionou dois bem fáceis de usar: o Wordpad e o Bloco de Notas, acessórios do Windows.

Esses dois programas apresentam como característica(s)

- A) sublinhar textos com o acionamento do grupo de teclas Ctrl+S.
- B) modificar espaçamento entre linhas do texto.
- C) justificar parágrafos.
- D) copiar e colar trechos de texto.
- E) utilizar marcadores.

#### **Comentários**

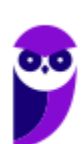

Vamos analisar as alternativas:

a) ERRADA. No Wordpad o efeito sublinhado está disponível e pode ser ativado a partir do atalho Ctrl+S, entretanto no Bloco de Notas esse efeito não está disponível. Observe abaixo as opções de personalização no Bloco de Notas:

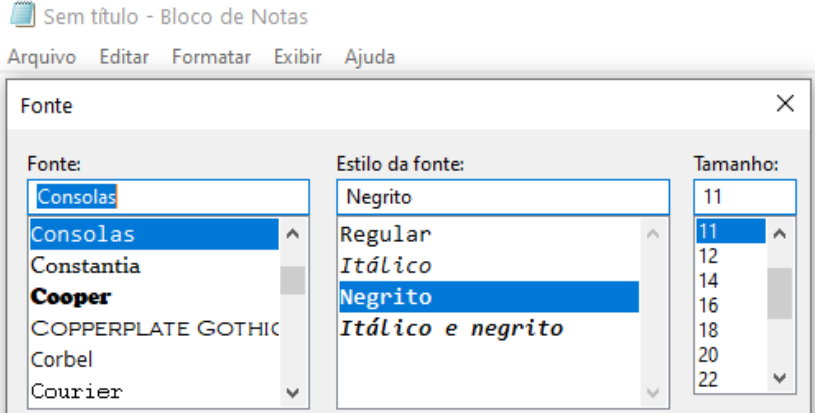

b) ERRADA. A imagem que nos ajudou a responder a alternativa anterior também nos ajuda a determinar que essa alternativa também está errada.

c) ERRADA. A imagem que nos ajudou a responder a alternativa A também nos ajuda a determinar que essa alternativa também está errada.

d) CERTA. Função clássica do Windows - copiar e colar.

e) ERRADA. A imagem que nos ajudou a responder a alternativa A também nos ajuda a determinar que essa alternativa também está errada.

Portanto, a alternativa correta é a letra D.

**Gabarito: alternativa D.**

#### **3. CESGRANRIO - Moço (TRANSPETRO)/Máquinas/2018**

Um usuário tem um documento importante arquivado na pasta X e, para sua segurança, deseja guardar uma cópia desse documento na pasta Y, mantendo o arquivo original na pasta X. Que passos, então, deve seguir?

A) Selecionar o arquivo que está na pasta X e acionar as teclas Ctrl+C; em seguida, selecionar a pasta Y e clicar as teclas Ctrl+X.

B) Selecionar o arquivo que está na pasta X e acionar as teclas Ctrl+V; em seguida, selecionar a pasta Y e clicar as teclas Ctrl+C.

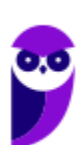

C) Selecionar o arquivo que está na pasta X e acionar as teclas Ctrl+V; em seguida, selecionar a pasta Y e clicar as teclas Ctrl+X.

D) Selecionar o arquivo que está na pasta X e acionar as teclas Ctrl+C; em seguida, selecionar a pasta Y e clicar as teclas Ctrl+B.

E) Selecionar o arquivo que está na pasta X e acionar as teclas Ctrl+C; em seguida, selecionar a pasta Y e clicar as teclas Ctrl+V.

#### **Comentários**

Questão sobre atalhos! No estilo da Cesgranrio, que vai te avaliar nos detalhes do conteúdo.

Vamos citar as funções dos atalhos que aparecem na questão:

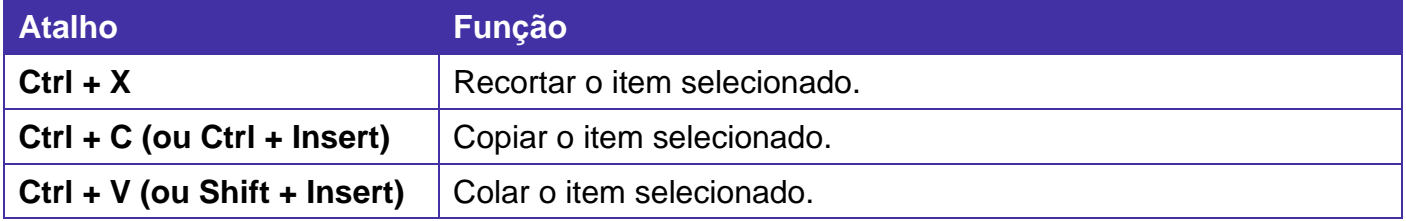

**Ctrl + B** é um atalho dos aplicativos da suíte Office (linguagem PT-BR) e tem como função salvar o arquivo.

Portanto, a alternativa correta é a letra E.

#### **Gabarito: alternativa E.**

#### **4. CESGRANRIO - Moço (TRANSPETRO)/Máquinas/2018**

Ao selecionar o botão Iniciar e depois ligar/desligar, surgem pelo menos três opções. Um usuário, preocupado em primeiro lugar, com a rapidez na volta aos seus trabalhos e depois com o consumo de energia, sempre deixa sua máquina em um estado no qual inicia mais rapidamente, voltando de imediato ao ponto em que parou e consumindo menos energia.

- O estado descrito acima é o estado de
- A) desligar
- B) reiniciar
- C) hibernar
- D) suspender
- E) bloquear

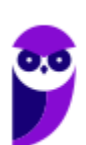

**Aula 00 Thiago Rodrigues Cavalcanti Aula 00**

#### **Comentários**

A ação apresentada na questão te mostrará as seguintes opções:

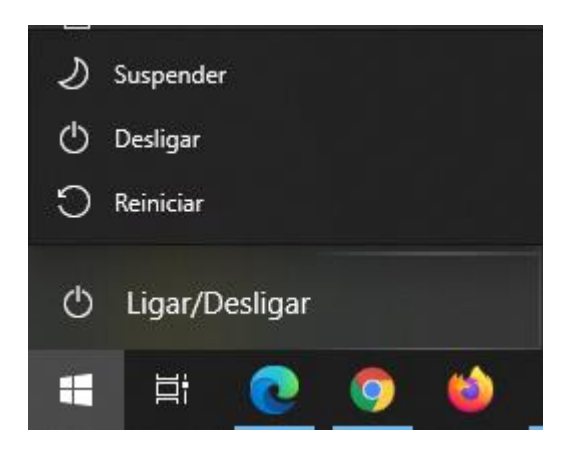

O trecho mais importante do enunciado para responder essa questão é: " voltando de imediato ao ponto em que parou".

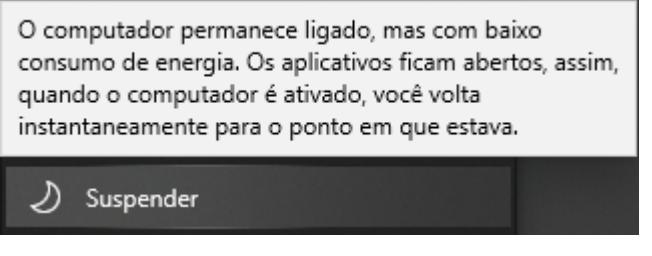

Portanto, a alternativa correta é a letra D.

**Gabarito: alternativa D.**

#### **5. CESGRANRIO - Técnico Bancário (BASA)/2018**

Se um usuário tem duas pastas em uma mesma partição de um disco rígido de um computador rodando o Windows 10 em português, o que acontece se esse usuário, utilizando o botão esquerdo do mouse, arrasta uma pasta sobre a outra?

A) Aparece uma mensagem perguntando se o usuário quer mover a pasta e todo o seu conteúdo ou somente o conteúdo da pasta.

B) A pasta arrastada e o seu conteúdo são copiados para a outra pasta.

C) A pasta arrastada e todo o seu conteúdo são movidos para a outra pasta e deixam de existir na localização original.

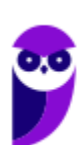

D) O conteúdo da pasta arrastada é movido para a outra pasta, mas a pasta de origem, agora vazia, continua a existir na localização original.

E) O usuário recebe uma mensagem de erro advertindo-o de que pastas não podem ser aninhadas.

#### **Comentários**

Ao clicar em um arquivo e arrastá-lo para outro local, podem acontecer duas situações: copiar ou mover o original. Quando clicamos e arrastamos dentro de uma mesma unidade de disco rígido, estamos movendo o arquivo original

Portanto, a alternativa correta é a letra C.

#### **Gabarito: alternativa C.**

#### **6. CESGRANRIO - Técnico Científico (BASA)/Medicina do Trabalho/2018**

Na empresa onde um indivíduo trabalha, vários funcionários compartilham o mesmo computador rodando o Windows 10 em português. Um desses funcionários precisa usar o computador desse indivíduo, mas este não quer fechar os programas e arquivos com os quais está trabalhando no momento.

Que opção esse indivíduo deve escolher para resolver essa situação?

- A) Trocar usuário
- B) Bloquear
- C) Suspender
- D) Desligar
- E) Hibernar

#### **Comentários**

A opção ideal para "trocar de usuário" sem fechar os aplicativos é literalmente, Trocar usuário.

Normalmente essa opção pode ser acessada pressionando as teclas Alt + F4 na Área de Trabalho, quando será aberta a janela abaixo:

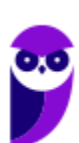

Desligar o Windows

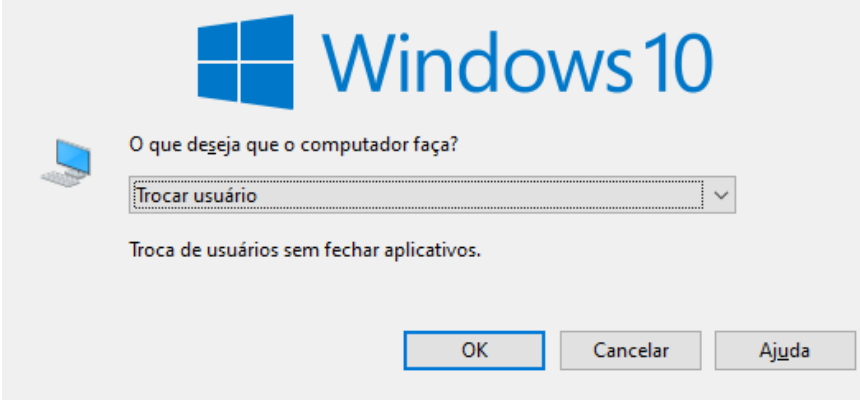

Portanto, a alternativa correta é a letra A.

#### **Gabarito: alternativa A.**

#### **7. CESGRANRIO - Técnico Científico (BASA)/Medicina do Trabalho/2018**

Que atalho de teclado pode ser usado no Windows 10 para percorrer ciclicamente os aplicativos em execução?

- A) Tecla com o logotipo do Windows + Tab
- B) Alt + seta para cima
- C) Tecla com o logotipo do Windows + M
- D) Alt + Tab
- $E)$  Ctrl + Q

#### **Comentários**

Vamos novamente a nossa tabela de atalhos:

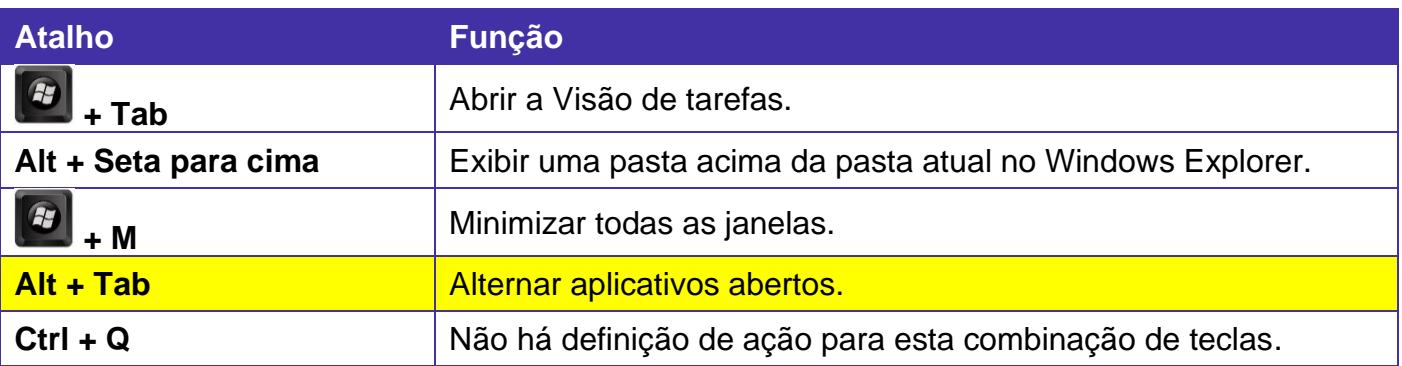

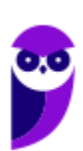

Portanto, a alternativa correta é a letra D.

#### **Gabarito: alternativa D.**

#### **8. CESGRANRIO - Técnico Júnior (TRANSPETRO)/Administração e Controle Júnior/2018**

Um usuário tem dois arquivos: Material e Ensaios na pasta Laboratório, e Relatórios Financeiros na pasta Administrativo. A pasta Laboratório está na raiz do disco C do computador, e a pasta Administrativo, na raiz de um disco externo D.

O usuário arrasta o arquivo Material e Ensaios da pasta Laboratório para a pasta Laboratório B do disco externo D e recorta o arquivo Relatórios Financeiros na pasta Administrativo, colando-o na pasta Administrativo B, na raiz do disco C.

Qual é a consequência desses movimentos?

A) Os arquivos permanecem em seus locais de origem e são criadas cópias nas respectivas pastas de destino.

B) O arquivo Relatórios Financeiros é mantido na pasta de origem, e o arquivo Material e Ensaios é removido na pasta de origem; são criadas cópias de cada arquivo nas respectivas pastas de destino.

C) O arquivo Relatórios Financeiros é removido da pasta de origem, e o arquivo Material e Ensaios é mantido na pasta de origem; são criadas cópias de cada arquivo nas respectivas pastas de destino.

D) O arquivo Relatórios Financeiros é mantido na pasta Administrativo, e o arquivo Material e Ensaios é removido da pasta Laboratório; é criada cópia do arquivo Relatórios Financeiros na pasta Administrativo B; o arquivo Materiais e Ensaios não é copiado na pastaLaboratório B.

E) Os dois arquivos são removidos das pastas de origem, e são criadas cópias nas respectivas pastas de destino.

#### **Comentários**

Criei a imagem da estrutura das pastas para podermos identificar melhor a que irá acontecer:

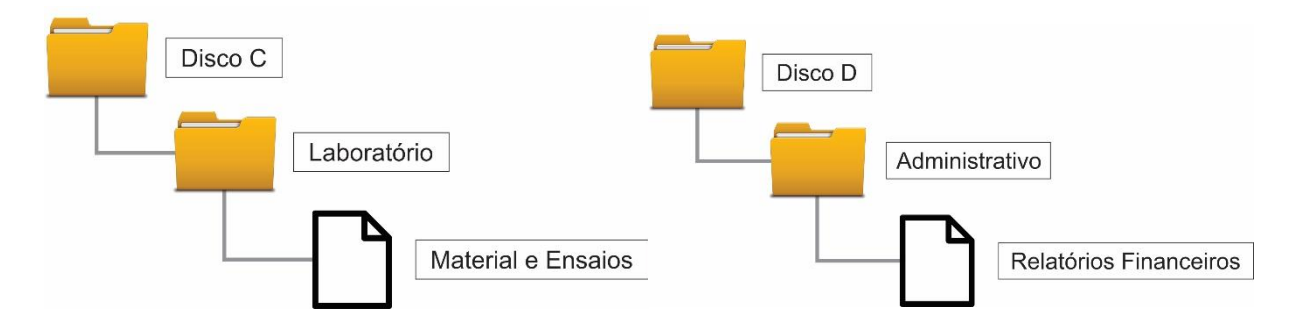

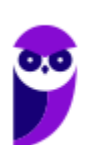

Ao clicar em um arquivo e arrastá-lo para outro local, podem acontecer duas situações: copiar ou mover o original. Quando clicamos e arrastamos dentro de uma mesma unidade de disco rígido, estamos movendo o arquivo original; quando clicamos e arrastamos entre unidades de disco rígido diferentes, estamos criando uma cópia do arquivo original.

Quando recortamos um arquivo de uma unidade e colamos em outra, esse arquivo é movido e deixa de estar localizado na unidade de origem.

Portanto, a alternativa correta é a letra C.

**Gabarito: alternativa C.**

#### **9. CESGRANRIO - Técnico Júnior (TRANSPETRO)/Administração e Controle Júnior/2018**

Um usuário do Microsoft Windows 10, utilizando o MS Word 2016 em português, deseja que sejam mostradas e fixadas, simultaneamente, todas as janelas com aplicativos abertos para depois usar as teclas de direção e, assim, selecionar o aplicativo que irá utilizar.

Para isso, poderá pressionar e soltar a seguinte combinação de teclas de atalho

- A) Ctrl + Shift
- B) Alt + Shift
- C) Alt + Shift + Esc:
- D) Ctrl + Shift + Tab
- $E$ ) Ctrl + Alt + Tab

#### **Comentários**

Vamos novamente a nossa tabela de atalhos:

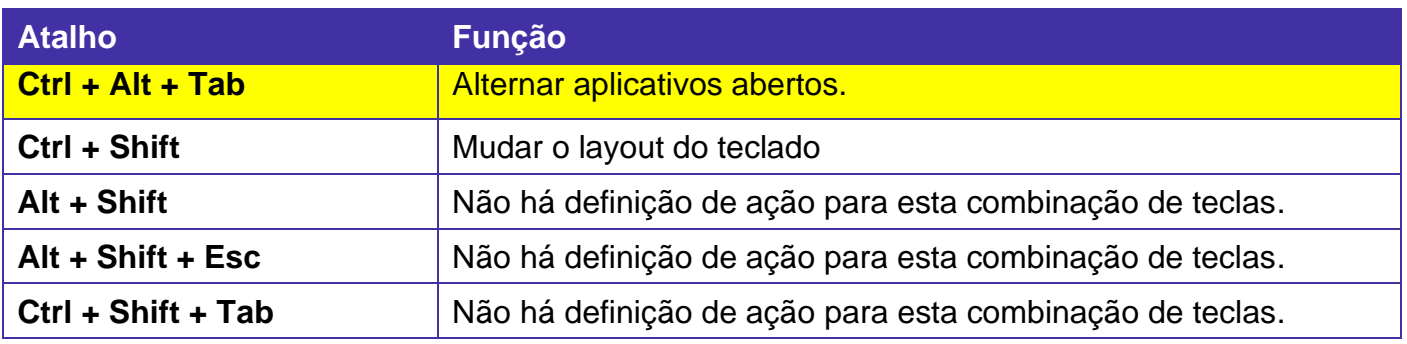

Portanto, a alternativa correta é a letra E.

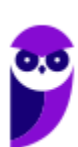

#### **Gabarito: alternativa E.**

#### **10. CESGRANRIO - Técnico (PETROBRAS)/Administração e Controle Júnior**

Ao se utilizar o Windows Explorer, qual o atalho padrão de teclas usado para renomear um arquivo ou pasta?

- A) CTRL+R
- B) SHIFT+S
- C) CTRL+SHIFT+R
- D) F10
- E) F2

#### **Comentários**

Vamos novamente a nossa tabela de atalhos:

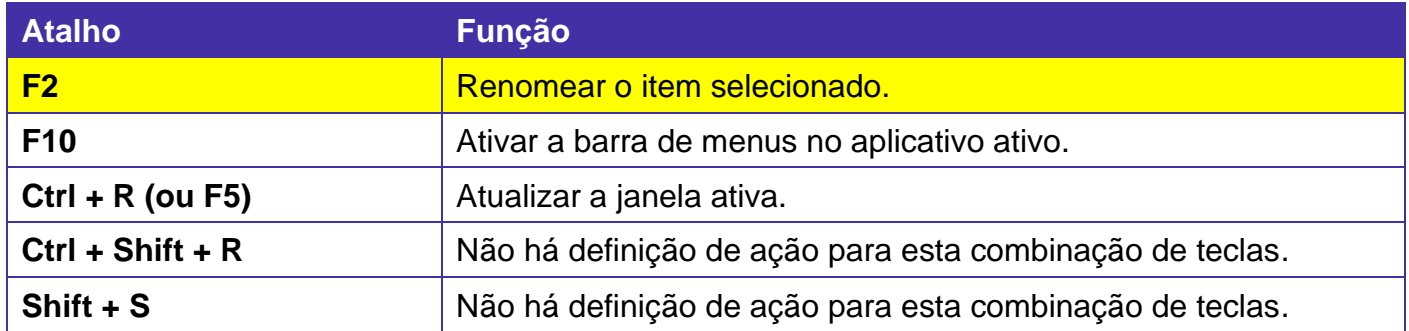

Portanto, a alternativa correta é a letra E.

#### **Gabarito: alternativa E.**

#### **IMPORTANTE: NO SEU COMPUTADOR, TESTE O QUE FOI APRESENTADO NAS QUESTÕES ACIMA.**

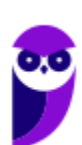

## **QUESTIONÁRIO DE REVISÃO E APERFEIÇOAMENTO**

*A ideia do questionário é elevar o nível da sua compreensão no assunto e, ao mesmo tempo, proporcionar uma outra forma de revisão de pontos importantes do conteúdo, a partir de perguntas que exigem respostas subjetivas.*

*São questões um pouco mais desafiadoras, porque a redação de seu enunciado não ajuda na sua resolução, como ocorre nas clássicas questões objetivas.*

*O objetivo é que você realize uma autoexplicação mental de alguns pontos do conteúdo, para consolidar melhor o que aprendeu ;)*

*Além disso, as questões objetivas, em regra, abordam pontos isolados de um dado assunto. Assim, ao resolver várias questões objetivas, o candidato acaba memorizando pontos isolados do conteúdo, mas muitas vezes acaba não entendendo como esses pontos se conectam.*

*Assim, no questionário, buscaremos trazer também situações que ajudem você a conectar melhor os diversos pontos do conteúdo, na medida do possível.*

*É importante frisar que não estamos adentrando em um nível de profundidade maior que o exigido na sua prova, mas apenas permitindo que você compreenda melhor o assunto de modo a facilitar a resolução de questões objetivas típicas de concursos, ok?*

*Nosso compromisso é proporcionar a você uma revisão de alto nível!*

*Vamos ao nosso questionário:*

#### Perguntas

- **1) Quais são as pastas padrão, criadas no momento da instalação do sistema operacional Windows?**
- **2) Qual a função das teclas de atalhos: WINKEY+D, WINKEY+L, WINKEY+F e WINKEY+I?**
- **3) Quais os tipos de usuários e permissões concedidas na versão 10 do Windows?**
- 4) **Quais a edição do Windows 10 é destinada para usuários domésticos e qual as características de cada uma?**

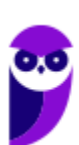

#### Perguntas com respostas

#### **1) Quais são as pastas padrão, criadas no momento da instalação do sistema operacional Windows?**

De forma geral são criadas 3 pastas padrão: Arquivos de Programas (ficam armazenados por padrão todos os programas instalados no computador e os arquivos necessários para o seu funcionamento) Usuários (contém todos os diretórios das contas de usuários que foram criadas) e Windows (fica toda a estrutura do sistema operacional, desde a instalação, configuração e atualizações).

#### **2) Qual a função das teclas de atalhos: WINKEY+D, WINKEY+L, WINKEY+F e WINKEY+I?**

- Winkey+D  $\rightarrow$  Exibe a Área de Trabalho
- Winkey+L  $\rightarrow$  Bloqueia o computador
- Winkey+F  $\rightarrow$  Abre a Pesquisa do Windows
- Winkey+I → Abre as Configurações do Windows (antigo Painel de Controle)

#### **3) Quais os tipos de usuários e permissões concedidas na versão 10 do Windows?**

O Windows 10 oferece dois tipos de contas de usuário:

Administradores – Os administradores têm a liberdade de instalar ou desinstalar softwares no seu computador, criar contas de usuário, alterar senhas, fazer alterações para os outros usuários e para o acesso geral do computador.

Usuários Padrão – Esse tipo de conta permite acesso a maioria dos programas, mas sem a possibilidade de fazer alterações. Também não é permitido fazer configurações que afetam outros usuários do computador.

#### **4) Quais a edição do Windows 10 é destinada para usuários domésticos e qual as características de cada uma?**

Já no Windows 10, a edição é a Home. Ela conta com a maioria das funcionalidades apresentadas para o Windows 10: Cortana como assistente pessoal (em mercados selecionados); Navegador

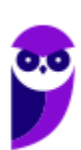

padrão Microsoft Edge; O recurso Continuum para os aparelhos compatíveis; Windows Hello (reconhecimento facial, íris e digitais para autenticação); Streaming de jogos do Xbox One e Alguns dos primeiros apps universais, como Photos, Maps, Mail, Calendar, Music e Vídeo.

...

Forte abraço e bons estudos!

**"Hoje, o 'Eu não sei', se tornou o 'Eu ainda não sei'"**

(Bill Gates)

# **Thiago Cavalcanti**

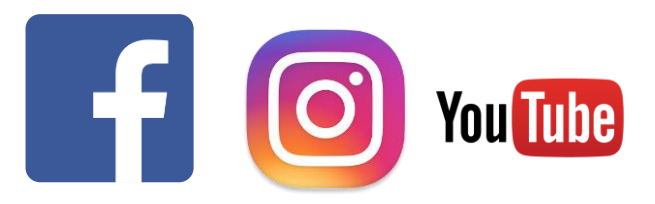

**Face**: www.facebook.com/profthiagocavalcanti **Insta**: www.instagram.com/prof.thiago.cavalcanti **YouTube**: youtube.com/profthiagocavalcanti

# SSA LEI TODO MUNDO CONHECI<br>PIRATTARIA IE CRIMI:

## Mas é sempre bom revisar o porquê e como você pode ser prejudicado com essa prática.

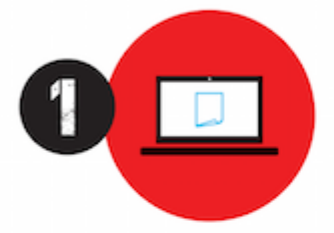

Professor investe seu tempo para elaborar os cursos e o site os coloca à venda.

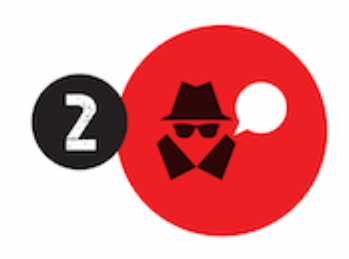

Pirata divulga ilicitamente (grupos de rateio), utilizando-se do anonimato, nomes falsos ou laranjas (geralmente o pirata se anuncia como formador de 'grupos solidários" de rateio que não visam lucro).

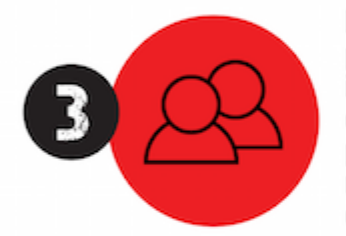

Pirata cria alunos fake praticando falsidade ideológica, comprando cursos do site em nome de pessoas aleatórias (usando nome, CPF, endereco e telefone de terceiros sem autorização).

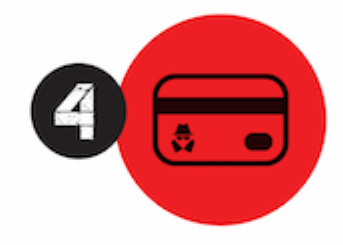

Pirata compra, muitas vezes. clonando cartões de crédito (por vezes o sistema anti-fraude não consegue identificar o golpe a tempo).

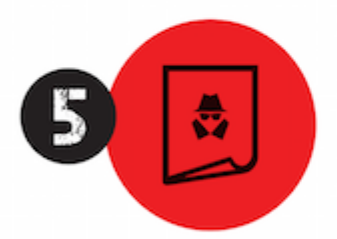

Pirata fere os Termos de Uso. adultera as aulas e retira a identificação dos arquivos PDF (justamente porque a atividade é ilegal e ele não quer que seus fakes sejam identificados).

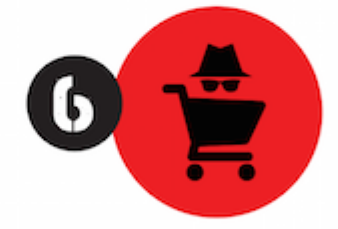

Pirata revende as aulas protegidas por direitos autorais. praticando concorrência desleal e em flagrante desrespeito à Lei de Direitos Autorais (Lei 9.610/98).

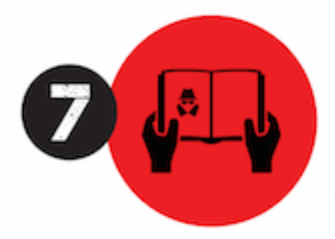

Concurseiro(a) desinformado participa de rateio, achando que nada disso está acontecendo e esperando se tornar servidor público para exigir o cumprimento das leis.

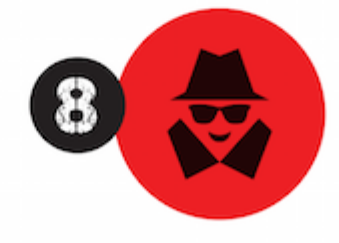

O professor que elaborou o curso não ganha nada, o site não recebe nada, e a pessoa que praticou todos os ilícitos anteriores (pirata) fica com o lucro.

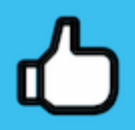

Deixando de lado esse mar de sujeira, aproveitamos para agradecer a todos que adquirem os cursos honestamente e permitem que o site continue existindo.